## Parcours 3

# Nouveautés de la version 2.8.1

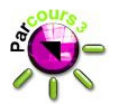

## SOMMAIRE

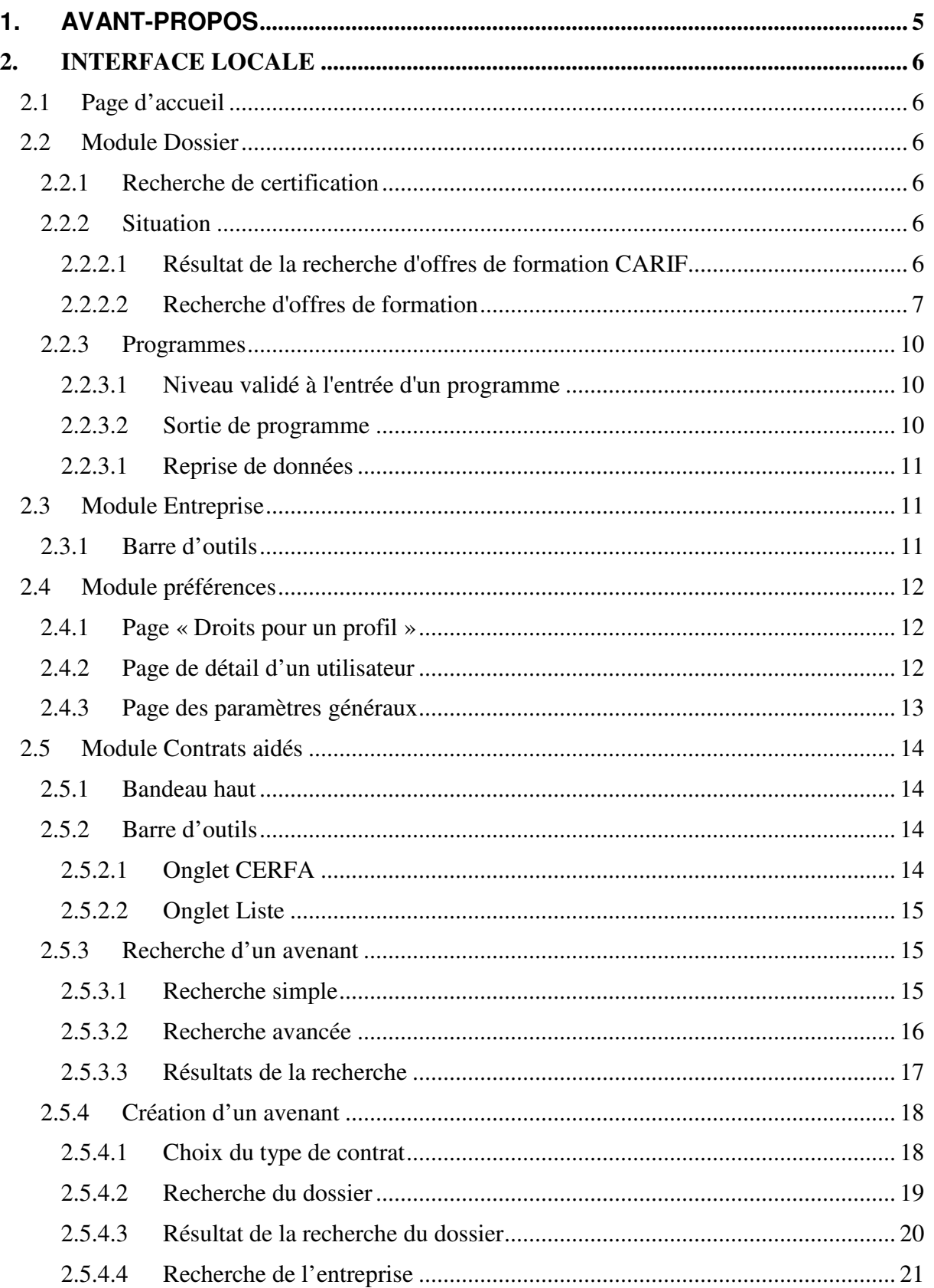

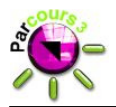

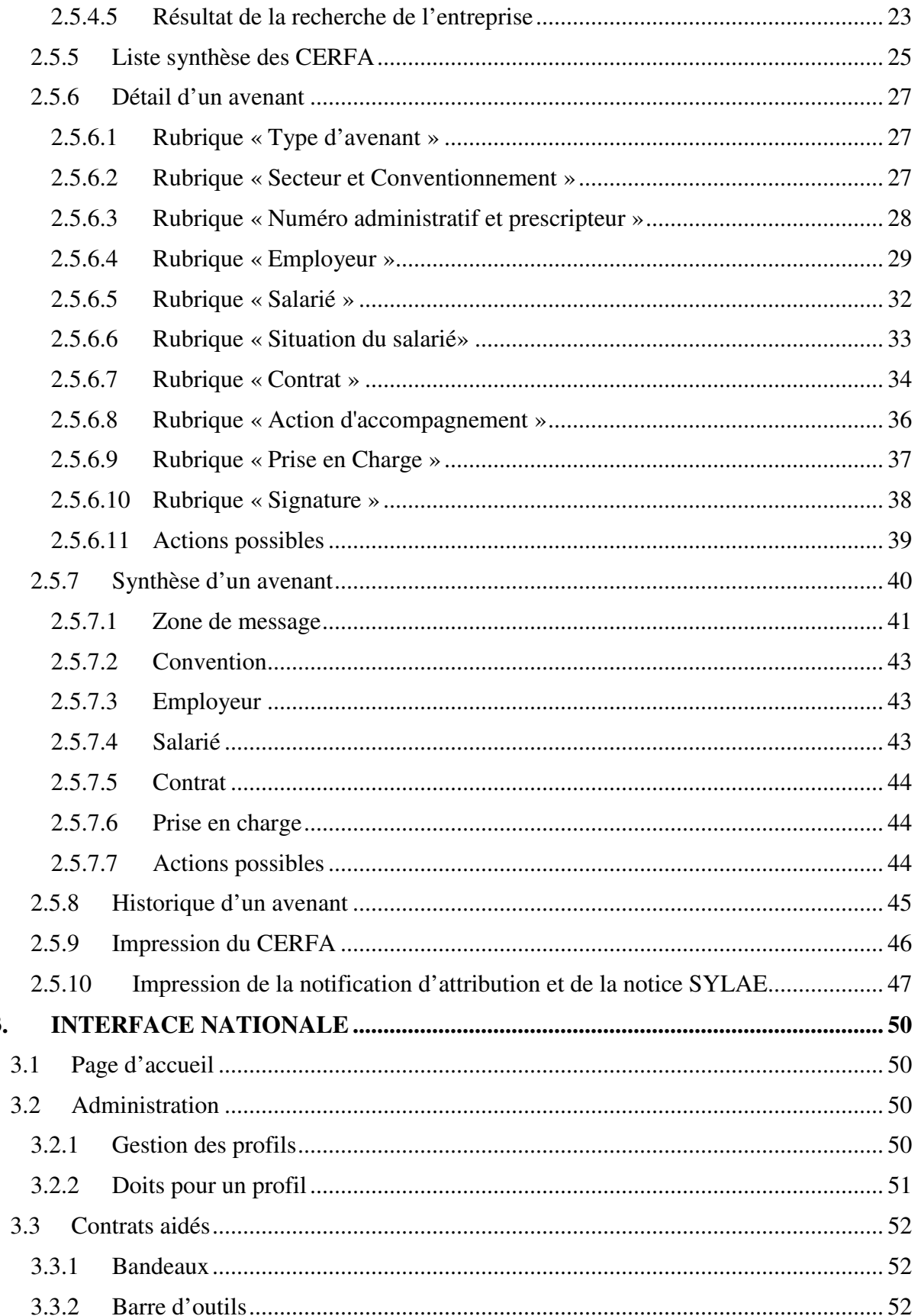

 $3.$ 

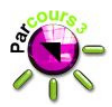

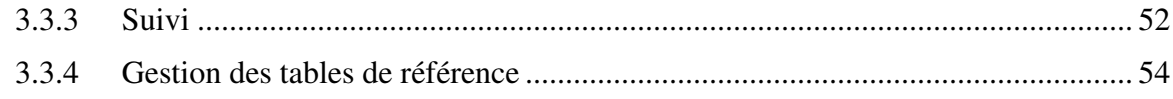

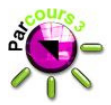

## **1. Avant-propos**

La version 2.8.1 de Parcours 3 traite de la mise en place du nouveau module Contrats Aidés et intègre des évolutions utilisateurs.

- $\checkmark$  Le nouveau module "Contrats Aidés" est disponible dans l'application pour les utilisateurs ayant les droits d'accès. C'est le module de mise en œuvre du processus de la dématérialisation des CERFA CUI et Emploi d'avenir, il permet :
	- la saisie du CERFA,
	- la transmission des données du CERFA à l'ASP par voie numérique,
	- la validation du CERFA après d'éventuels allers et retours.
- $\checkmark$  Les évolutions utilisateurs concernent :
	- le rattachement SIENE. Une entreprise déjà SIENE peut l'être à nouveau;
	- la possibilité de mettre à jour les cantons de certaines communes ;
	- l'élargissement de la recherche Certification;
	- la modification de la recherche d'offres de formation;
	- la mise en place d'un nouveau critère "Public visé" permettant d'affiner le recherche d'offre de formation;
	- le niveau validé à l'entrée et à la sortie d'un programme.

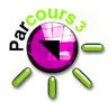

## **2. Interface locale**

## **2.1 Page d'accueil**

Le bouton « Contrats aidés » est ajouté dans la page d'accueil de l'interface locale pour les utilisateurs dont le profil le permet (cf.2.4.1) :

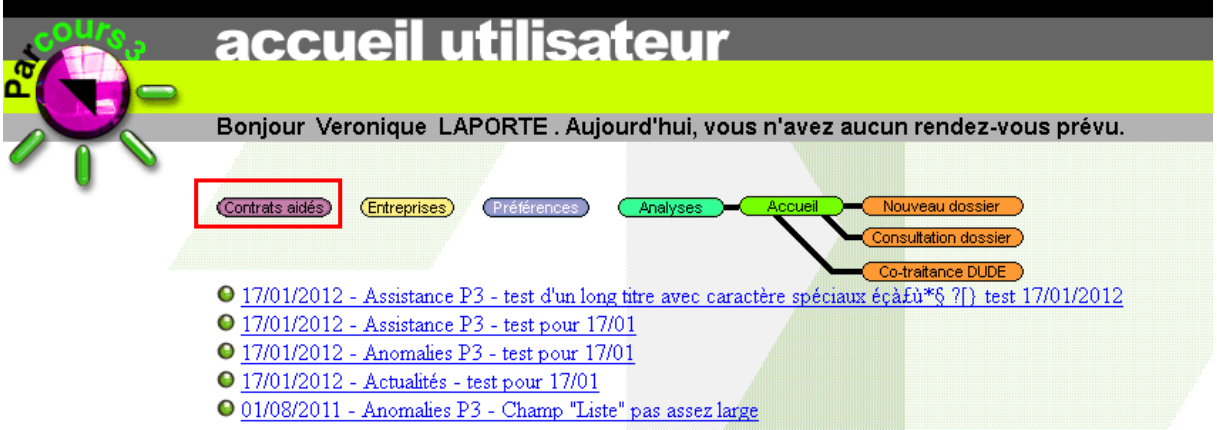

Le bouton « Contrats aidés » permet d'accéder en fonction des droits de l'utilisateur soit à la page de synthèse de tous les contrats, soit à la page de synthèse du dernier CERFA consulté.

#### **2.2 Module Dossier**

#### **2.2.1 Recherche de certification**

La recherche des certifications à l'état "Actif" est affinée (cette évolution est technique).

#### **2.2.2 Situation**

#### **2.2.2.1 Résultat de la recherche d'offres de formation CARIF**

La recherche d'offres de formation sur la base CARIF permet désormais de récupérer dans l'écran situation le numéro d'action issu de LHEO.

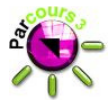

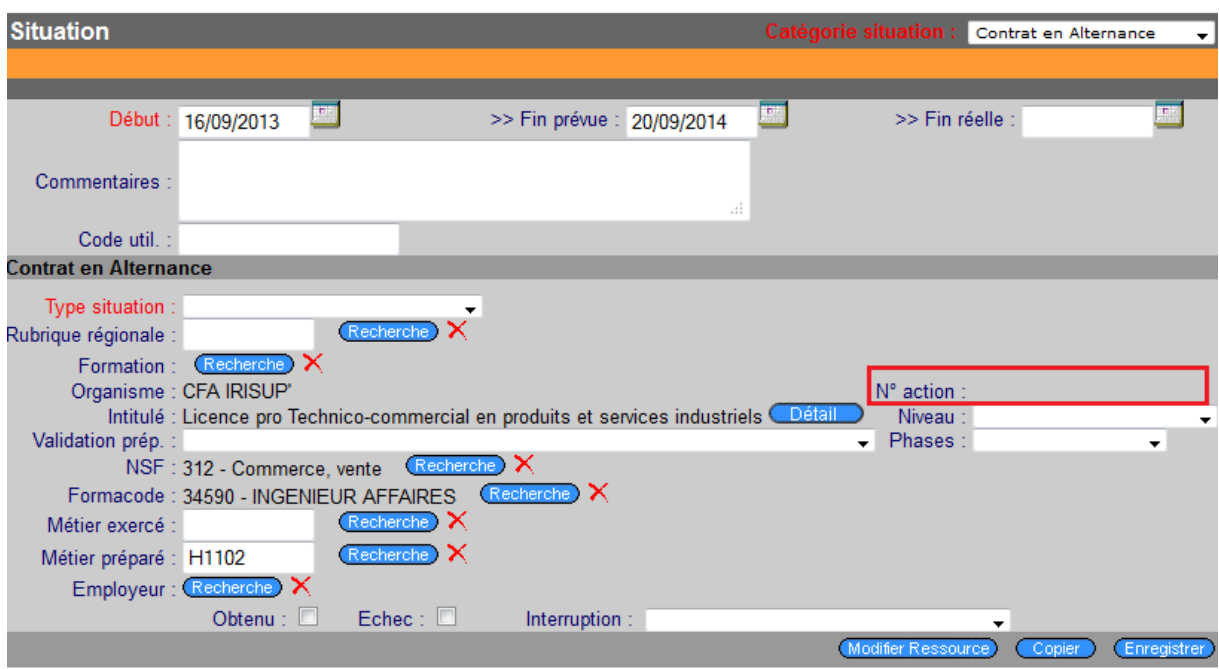

Suite à la recherche d'une offre de formation, la liste des résultats affiche la date de début de session sous la forme d'un hyperlien.

Au clic sur l'hyperlien, l'utilisateur revient sur l'écran de situation. En plus des informations déjà récupérées de LHEO dans cet écran, le champ "N° action" est désormais initialisé.

#### **2.2.2.2 Recherche d'offres de formation**

Le contenu de la liste déroulante "Public visé" disponible lors d'une recherche d'offres de formation sur la base CARIF est mise à jour, permettant ainsi d'affiner la recherche.

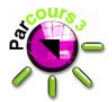

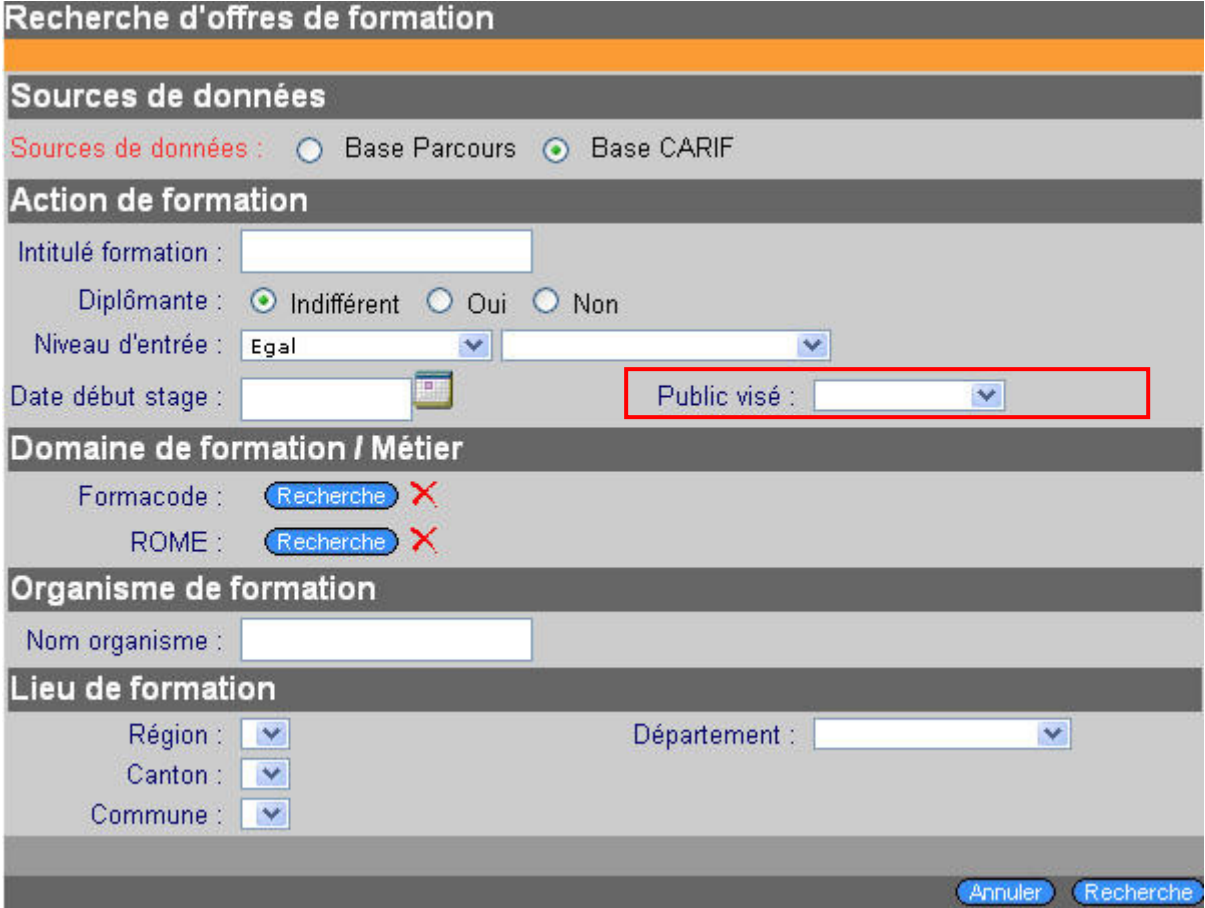

La liste déroulante est désormais alimentée avec les valeurs suivantes :

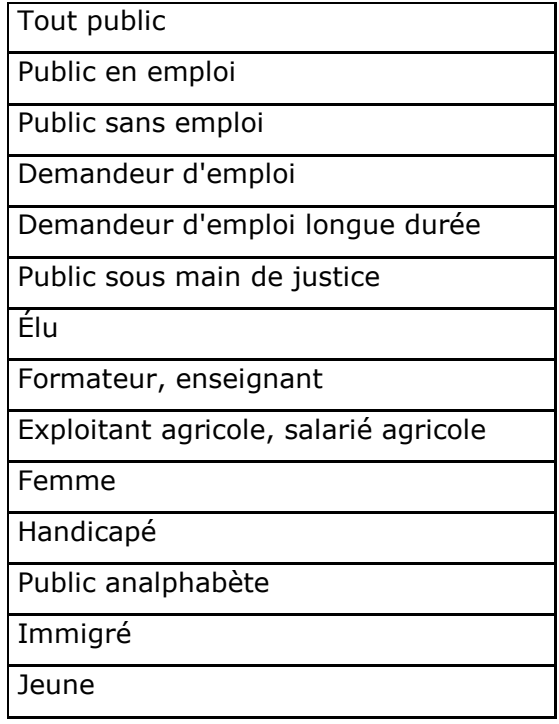

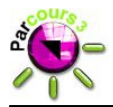

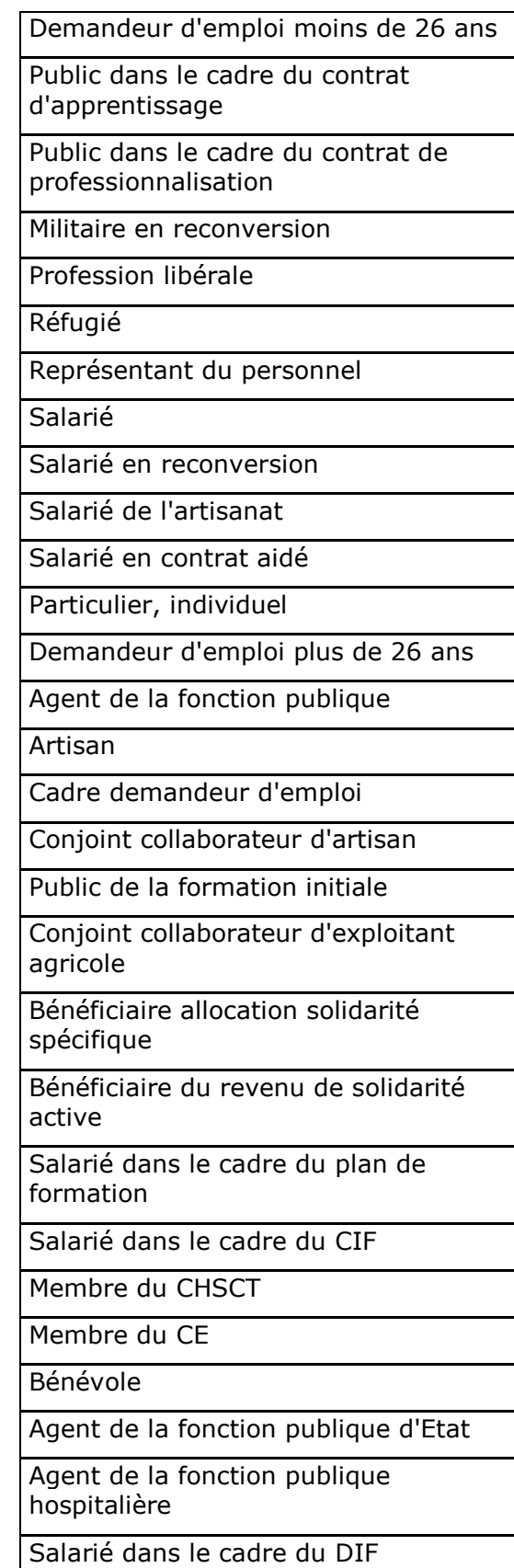

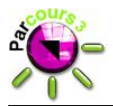

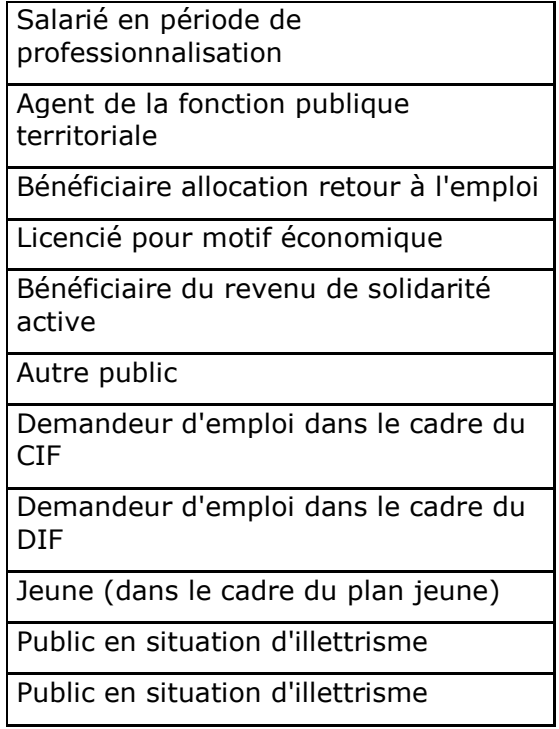

La mise à jour de la table de référence alimentant le champ de recherche "Public visé" n'est compatible que pour les CARIF utilisant les Formacodes en version 10. Dans le cas d'utilisation d'une version antérieure, aucun résultat ne sera ramené.

#### **2.2.3 Programmes**

Afin de pouvoir comparer le niveau validé à l'entrée et à la sortie d'un programme, désormais ces informations correspondant au niveau du diplôme le plus élevé obtenu sont stockées en base et pourront être restituées dans BO.

#### **2.2.3.1 Niveau validé à l'entrée d'un programme**

A l'enregistrement d'un programme, si la date de début a été saisie, le niveau validé du jeune est calculé et enregistré comme niveau validé à l'entrée du programme. Une fois enregistré, la date de début du programme n'est plus modifiable, de même le niveau validé en entrée de programme n'est pas mis à jour à chaque enregistrement du programme.

#### **2.2.3.2 Sortie de programme**

Lorsque le programme est clôturé par la saisie de sa date de fin, le niveau le plus élevé parmi les niveaux validés du jeune est également enregistré.

Dans le cas de la clôture automatique du programme, qui concerne les programmes CIVIS et PADE, le niveau validé de sortie est enregistré automatiquement.

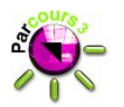

#### **2.2.3.1 Reprise de données**

Afin d'assurer de la cohérence des données, si la date de début de programme existe, alors le niveau validé en entrée de programme sera initialisé avec le niveau correspondant; de même tous les programmes clos auront un niveau validé en sortie renseigné.

## **2.3 Module Entreprise**

#### **2.3.1 Barre d'outils**

Le rattachement SIENE est désormais possible à la fois pour les entreprises locales et pour les entreprises déjà rattachées SIENE. Le rattachement d'une entreprise déjà rattachée SIENE remplace l'ancien rattachement.

Ainsi, en cliquant sur le bouton Rettachement SIENE), pour une entreprise déjà rattachée SIENE le message suivant est affiché :

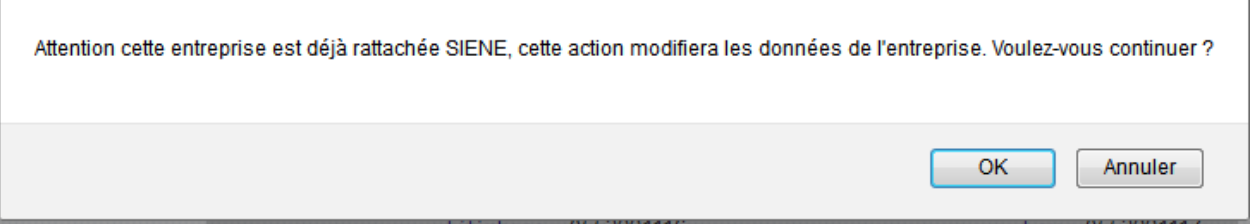

Le bouton "OK" permet d'accéder à la page "Rattachement SIENE – Recherche entreprise" déjà présente dans la version précédente de l'application.

En cliquant sur "Annuler" : l'utilisateur reste sur la page courante et l'ancien rattachement est maintenu.

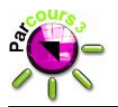

## **2.4 Module préférences**

#### **2.4.1 Page « Droits pour un profil »**

Un nouvel item "Contrats aidés" est ajouté dans la rubrique « Accès aux modules ».

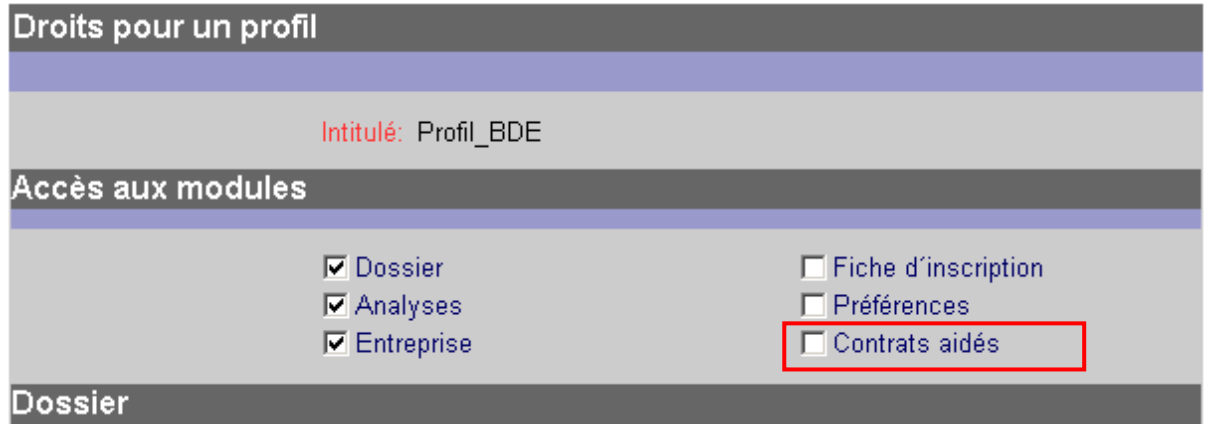

La coche de l'item "Contrats aidés" permet d'octroyer les droits d'accès au module Contrats aidés à tous les utilisateurs du profil concerné.

#### **2.4.2 Page de détail d'un utilisateur**

Un nouvel item "Validation CERFA Contrats aidés" est ajouté dans l'écran de détail d'un utilisateur.

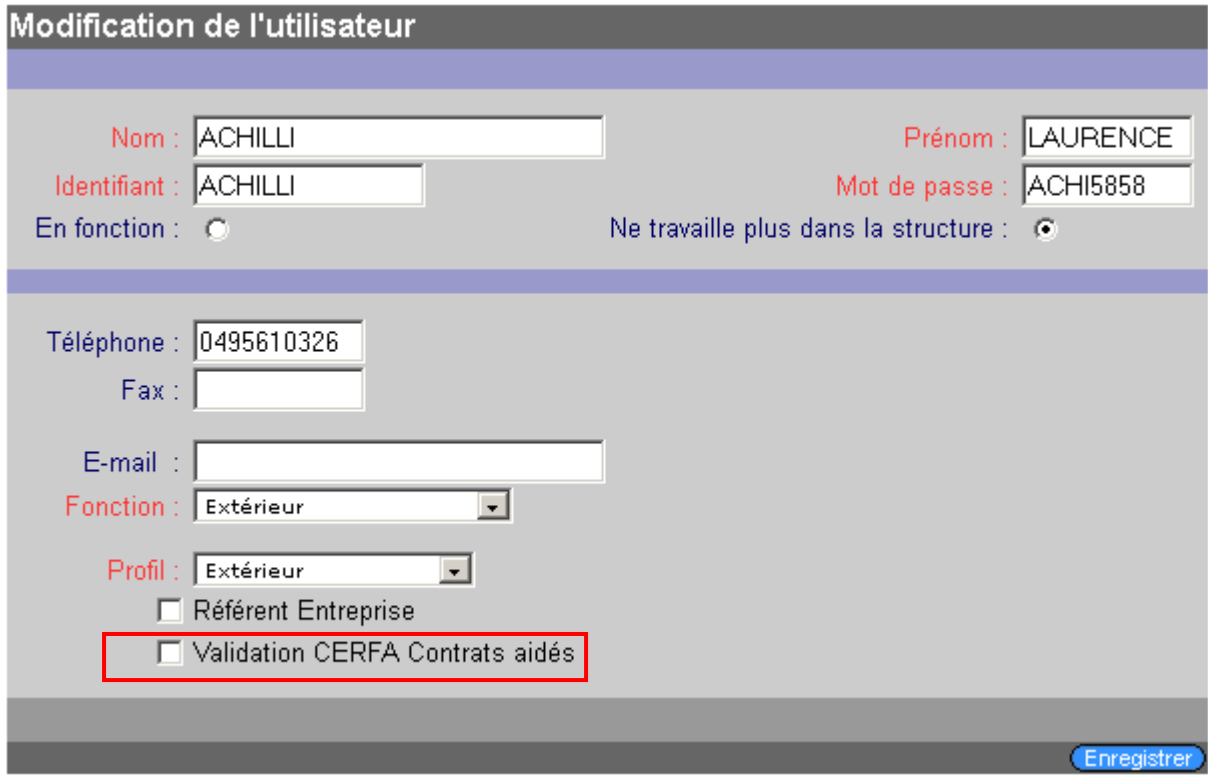

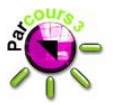

Lorsque la case "Validation CERFA Contrats aidés" est cochée pour un utilisateur, celui-ci a le droit de valider les CERFA et ainsi permettre leur envoi sous forme dématérialisée à l'ASP.

#### **2.4.3 Page des paramètres généraux**

Deux nouvelles informations sont ajoutées dans les paramètres généraux de l'application.

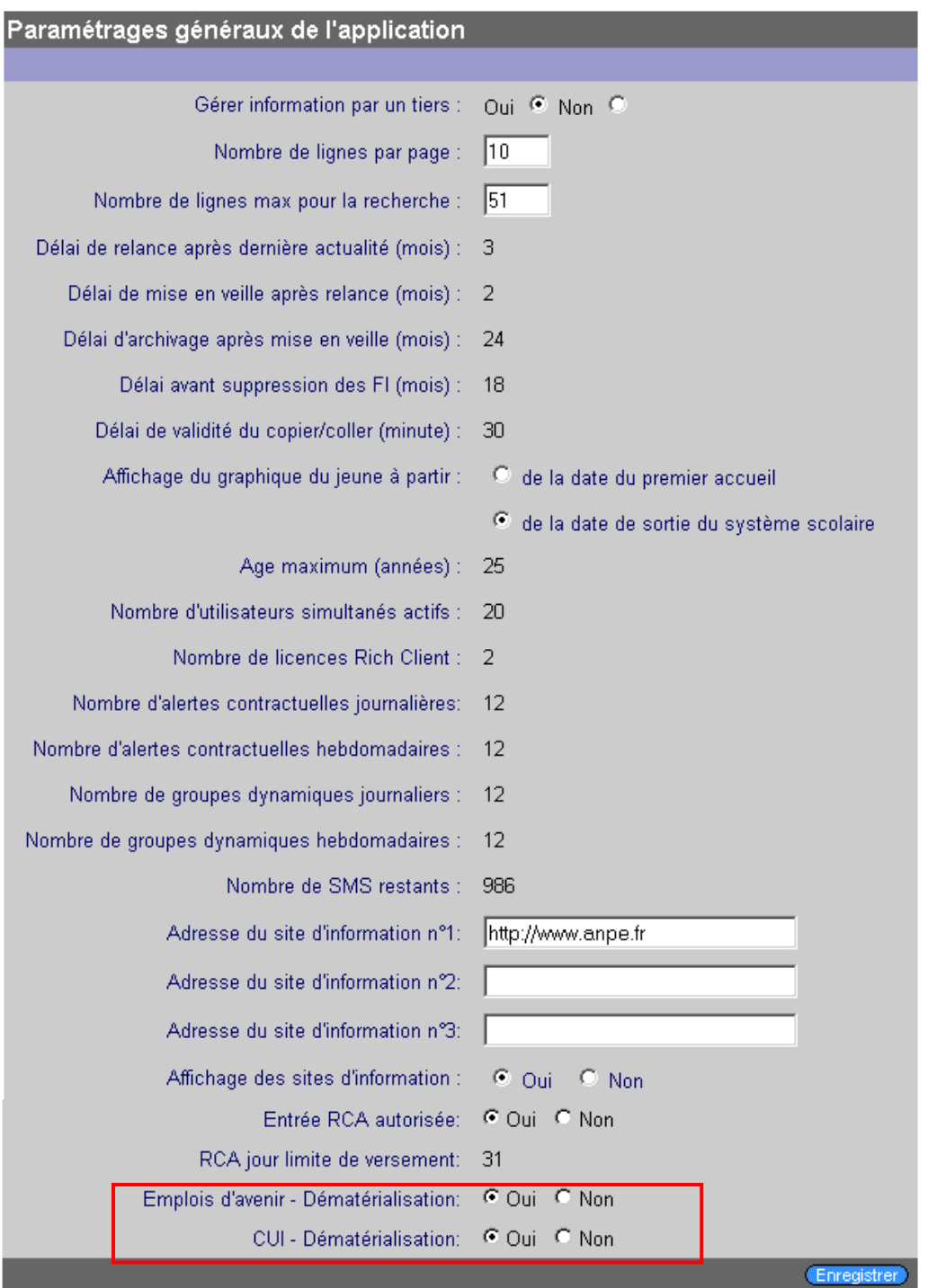

MANUEL DES NOUVEAUTES Page 13 / 56

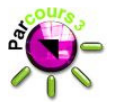

Les informations « Emploi d'avenir – Dématérialisation » et « CUI – Dématérialisation » permettent d'indiquer si la structure est autorisée à utiliser le module « Contrats aidés » pour la dématérialisation de tel ou tel dispositif.

La valeur de ces champs ne peut être changée que par l'administrateur national. Pour tous les autres profils, l'information est en consultation seule.

## **2.5 Module Contrats aidés**

#### **2.5.1 Bandeau haut**

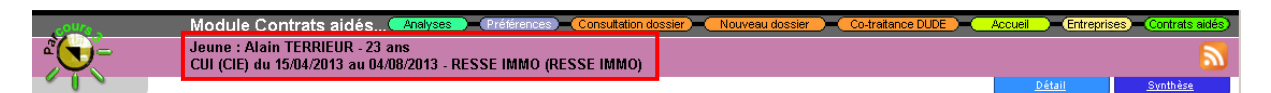

Le bandeau haut affiche les informations concernant le dernier CERFA consulté par l'utilisateur connecté. On y trouve :

- le prénom et le nom de famille (et éventuellement le nom d'usage s'il a été saisi) du jeune ainsi que son âge,
- les informations sur le contrat : le type suivi du secteur, des dates de début et de fin de contrat,
- les informations sur l'entreprise : son enseigne et sa raison sociale.

#### **2.5.2 Barre d'outils**

#### **2.5.2.1 Onglet CERFA**

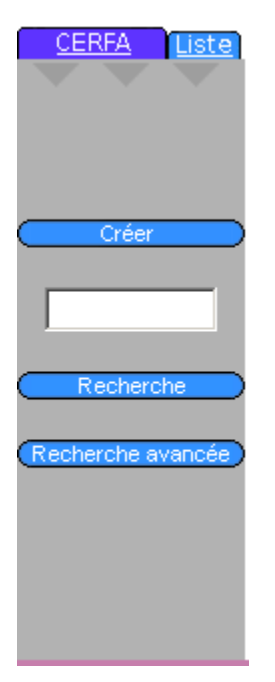

La barre d'outils CERFA, dispose du bouton de création d'un CERFA, ainsi que de deux boutons permettant d'effectuer des recherches : recherche simple et recherche avancée (cf. §2.5.3).

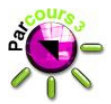

#### **2.5.2.2 Onglet Liste**

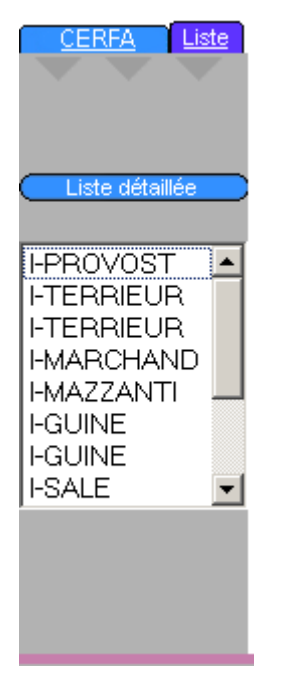

Les jeunes constituant le résultat de la recherche (simple ou avancée) sont affichés dans la liste présente dans l'onglet « Liste » de la barre d'outils.

La lettre préfixant le nom du jeune indique s'il s'agit d'un avenant :

- I : initial,
- M: Modification,
- R : Renouvellement.

#### **2.5.3 Recherche d'un avenant**

#### **2.5.3.1 Recherche simple**

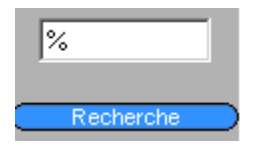

La recherche simple d'un avenant est effectuée en saisissant le nom de famille du jeune recherché dans la zone de saisie dédiée. Le caractère "joker" % peut être utilisé.

En cliquant sur le bouton **En algebra et al.** 

- Si la zone de saisie n'a pas été renseignée, un pictogramme  $\sqrt{N}$  est affiché à droite du champ et en en survol ou au clic sur le pictogramme, un message d'erreur est affiché,
- Si la zone de saisie est renseignée, la recherche des avenants correspondant à la saisie est effectuée sur la mission locale de l'utilisateur connecté.

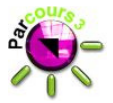

- > Si des résultats sont trouvés, ils sont affichés dans l'écran de résultats de recherche (cf. §2.5.3.3). Si un jeune a plusieurs avenants de même type, seul le dernier est affiché dans le résultat.
- > Si aucun avenant ne correspond à la recherche, alors l'écran résultat de recherche est affiché et ne contient aucun résultat.

#### **2.5.3.2 Recherche avancée**

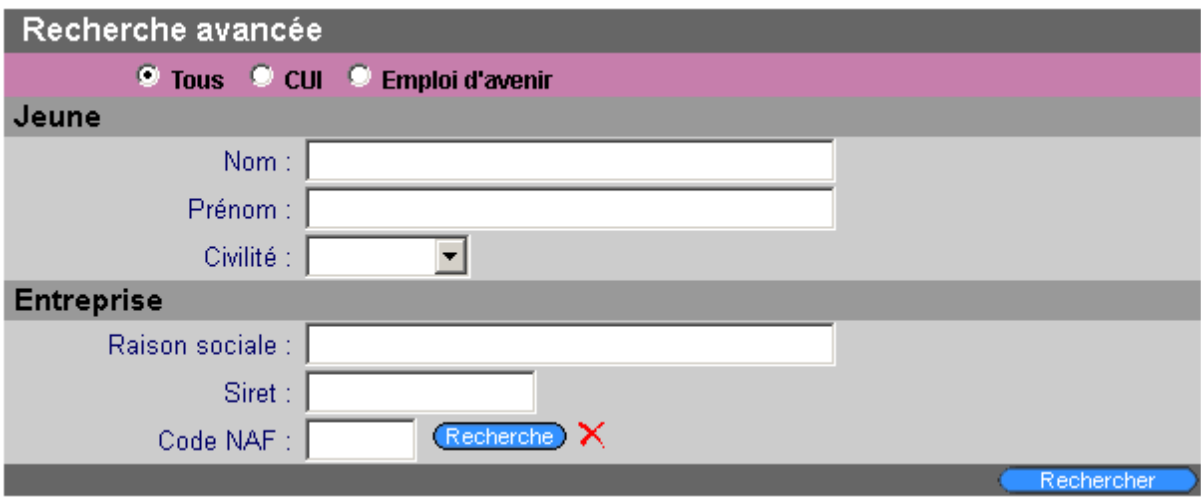

La recherche avancée est effectuée sur plusieurs critères :

- La nature des contrats : par défaut Tous est sélectionné, les radio-boutons CUI et Emploi d'avenir sont disponibles si toutefois la structure à laquelle l'utilisateur est connecté est autorisée à dématérialisé les 2 types de contrats sinon c'est le type de contrat autorisé qui est sélectionné par défaut,
- Les informations relatives au jeune : Nom, Prénom, Civilité,
- Les informations relatives à l'entreprise : Raison sociale, Siret, Code NAF (via l'écran de recherche dédié).

La saisie des critères Jeune et Entreprise ne sont pas obligatoires.

En cliquant sur le bouton **Recharcher**, la recherche d'avenant est effectuée sur l'ensemble des critères saisis :

- Si des résultats sont trouvés, ils sont affichés via l'écran de résultats de recherche, si un jeune a plusieurs avenants de même type, seul le dernier est affiché dans le résultat.
- Si aucun avenant ne correspond à la recherche, alors l'écran résultat de recherche est affiché et ne contient aucun résultat.

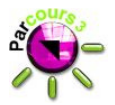

#### **2.5.3.3 Résultats de la recherche**

La page de résultats de recherche de CERFA se présente comme suit :

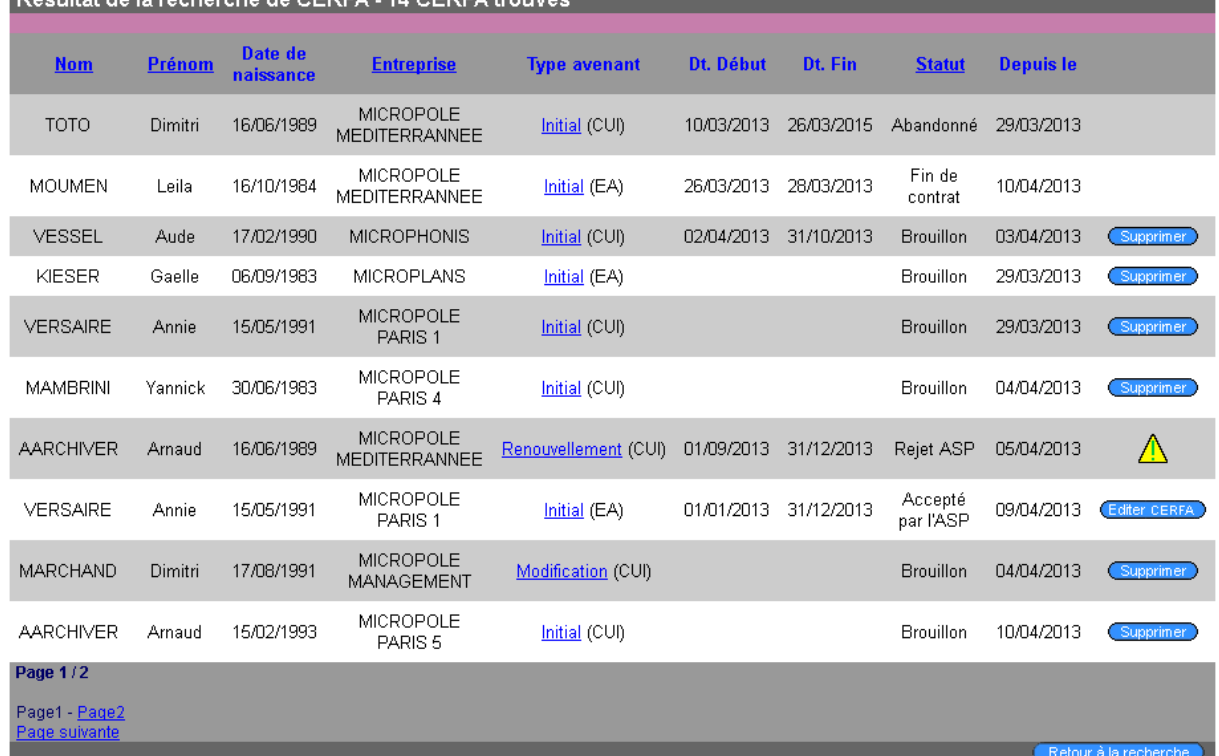

Résultat de la recherche de CEREA - 14 CEREA trouvés

Le nombre de résultats trouvés est affiché dans l'en-tête.

Cet écran affiche des informations du jeune, de l'entreprise et de l'avenant. Le type de l'avenant est affiché sous forme de lien hypertextuel, permettant d'accéder à la synthèse de l'avenant. Les boutons d'action présents dépendent du statut de l'avenant.

Le tableau suivant décrit les boutons d'action possibles à partir de cet écran et s'appliquant à un CERFA, il présente également les statuts de CERFA autorisant l'affichage des boutons de ces actions :

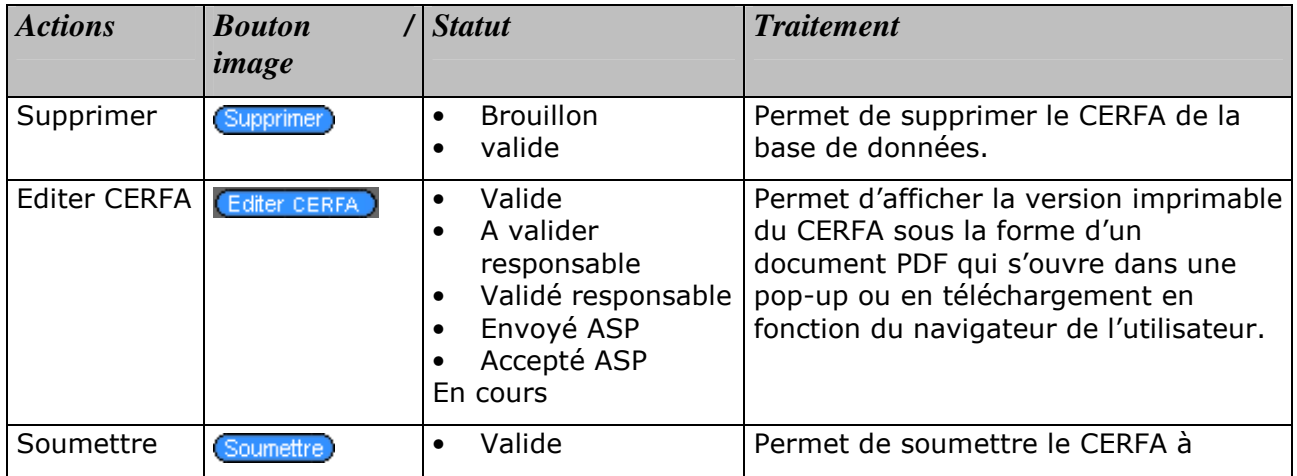

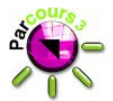

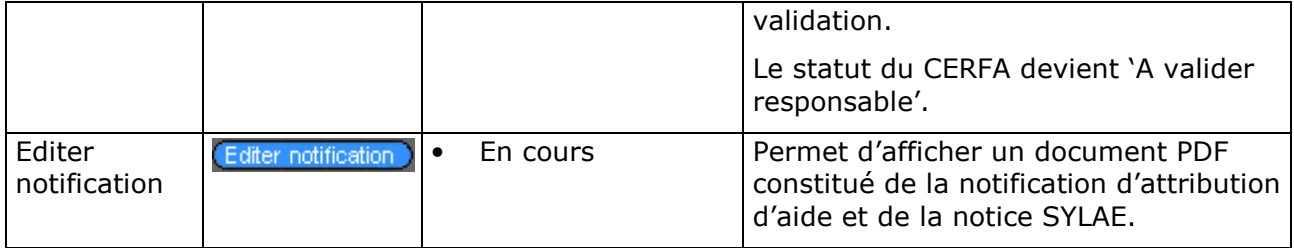

#### **2.5.4 Création d'un avenant**

#### **2.5.4.1 Choix du type de contrat**

Lorsqu'on clique sur le bouton (Califferne), de la barre d'outils CERFA, on accède à la page "Nouveau CERFA / Choix du type de contrat" qui se présente comme suit :

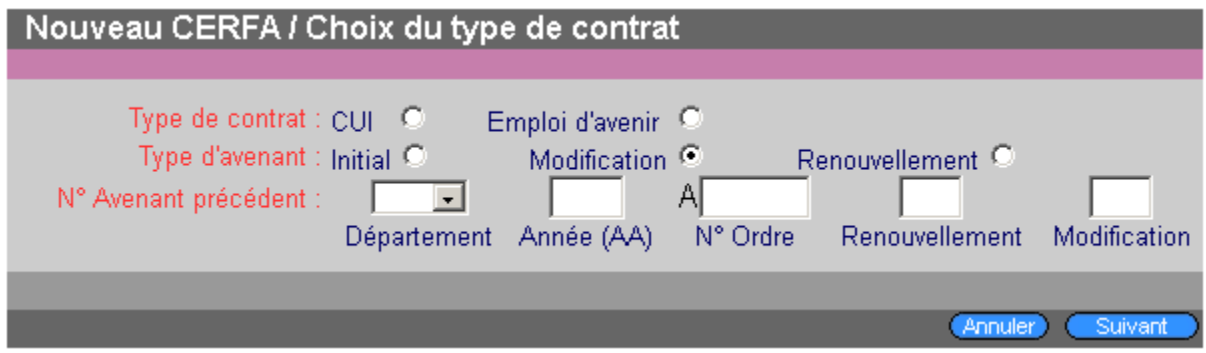

Il convient en premier lieu de sélectionner le type de contrat à l'aide du radiobouton (si la structure ne peut dématérialiser qu'un seul type de contrat alors le type de contrat est sélectionné par défaut et est non modifiable).

- Il convient ensuite de sélectionner le type de l'avenant. Par défaut la valeur "Initial" est sélectionnée. La sélection à l'aide du radio-bouton des valeurs "Modification" ou "Renouvellement" fait apparaître les champs constituant le "N° d'avenant précédent" :Département : celui-ci est à sélectionner à l'aide d'une liste déroulante,
- Année : ce champ de saisie doit comporter l'année sur 2 caractères et la valeur saisie doit être comprise entre 08 et l'année en cours,
- N° d'ordre : saisie du numéro sur 5 caractères.
- Renouvellement : saisie d'un caractère numérique,
- Modification : saisie d'un caractère numérique.

Les types d'avenant « Modification » et « Renouvellement » ne sont possibles que pour les CERFA papier n'ayant encore jamais été dématérialisés.

Le clic sur le bouton *(Annuler)*, annule la création de l'avenant. L'utilisateur est redirigé vers la page d'accueil du module qui est l'écran Synthèse/Liste pour les utilisateurs ayant le droit de validation des contrats aidés et l'écran de synthèse du dernier CERFA consulté pour les autres utilisateurs.

Lors du clic sur le bouton suivant , le contrôle sur les champs est effectué à savoir :

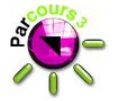

- Choix d'un type de contrat effectué sinon un message d'erreur est affiché
- Eventuellement, saisie / sélection des champs du "N° d'avenant précédent" selon les règles définies sinon le message correspondant est affiché.

Si toutes les règles sont respectées, alors l'écran de recherche du dossier est affiché.

#### **2.5.4.2 Recherche du dossier**

Suite au choix du type de contrat, la création du CERFA se poursuit par la recherche du dossier. On accède à l'écran suivant :

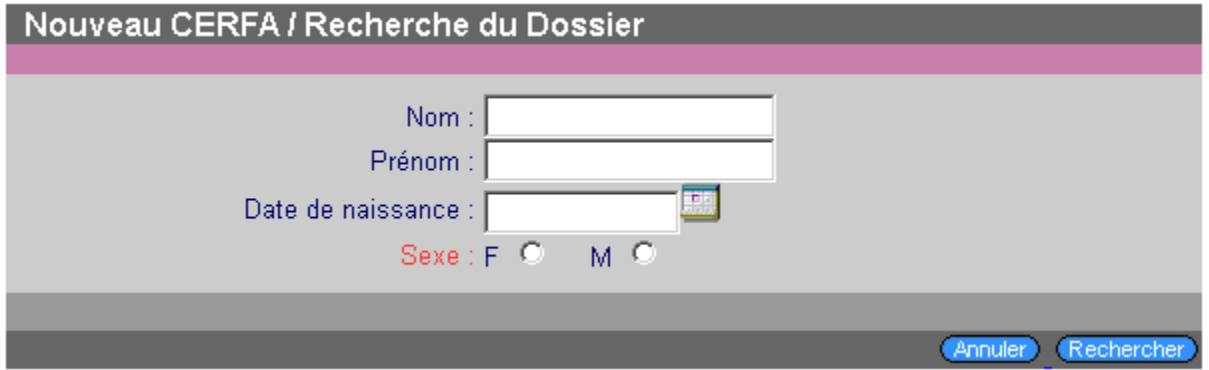

La recherche peut être effectuée sur le Nom, le Prénom, la Date de naissance, le sexe du jeune.

La saisie du nom et/ou du prénom peut contenir le caractère joker "%".

La date de naissance peut être saisie manuellement ou à l'aide du calendrier **RAL** en respectant le format jj/mm/aaaa.

L'utilisation du critère de recherche "Sexe" est obligatoire, un des radio-boutons doit être sélectionné sinon lors de la validation le pictogramme  $\sqrt{1}$  est affiché à droite du champ est en survol ou au clic sur le pictogramme un message d'erreur est affiché.

En cliquant sur **Annuler**, on annule la création de l'avenant. L'utilisateur est redirigé vers la page d'accueil du module qui est l'écran Synthèse/Liste pour les utilisateurs ayant le droit de validation des contrats aidés et l'écran de synthèse du dernier CERFA consulté pour les autres utilisateurs.

En cliquant sur **Electercher** , si aucun critère n'a été renseigné ou si seul le sexe a été sélectionné, le message suivant est affiché dans une pop-up : "La saisie du sexe et au moins un autre critère de recherche est obligatoire."

Si les règles sont respectées, la recherche est effectuée sur les dossiers Actifs ou Clos En veille selon les critères saisis. Sauf si le nombre de résultat est trop grand, auquel cas il est demandé à l'utilisateur d'affiner sa recherche, on accède alors à l'écran de résultat de recherche.

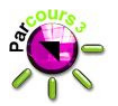

#### **2.5.4.3 Résultat de la recherche du dossier**

Cet écran s'affiche suite au lancement d'une recherche de dossier depuis l'écran Recherche du dossier du Module "Contrats aidés ".

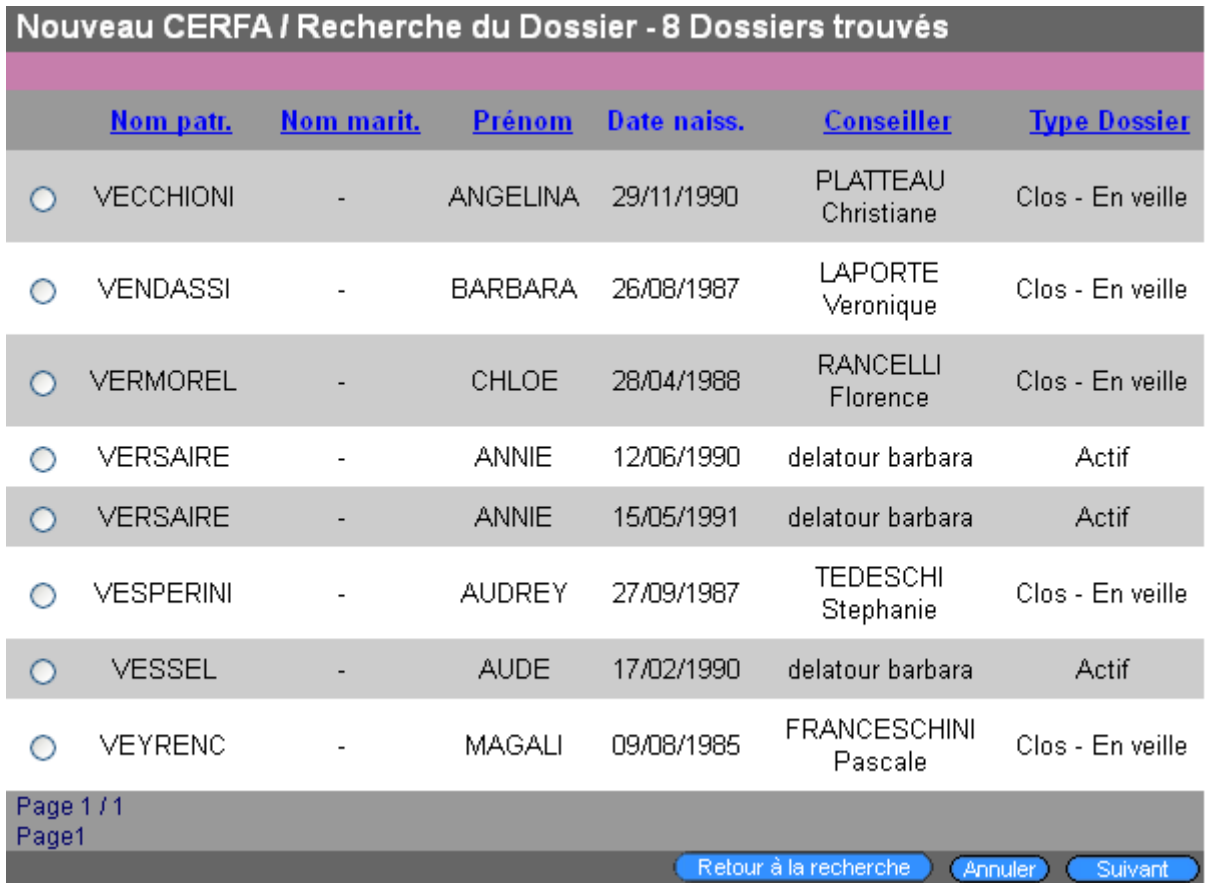

Chaque ligne de la liste des résultats de la recherche de dossier comporte un bouton radio permettant sa sélection. Les informations suivantes sont affichées pour chaque ligne :

- Nom patronymique
- Nom marital
- Prénom
- Date de naissance
- Nom et prénom du conseiller référent
- Type dossier.

En cliquant sur le bouton *Retour à la recherche* , l'utilisateur est redirigé vers la page de recherche, les critères précédemment saisis sont réaffichés.

Le clic sur le bouton (Annuler), annule la création de l'avenant. L'utilisateur est redirigé vers la page d'accueil du module qui est l'écran Synthèse/Liste pour les utilisateurs ayant le droit de validation des contrats aidés et l'écran de synthèse du dernier CERFA consulté pour les autres utilisateurs.

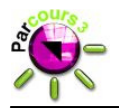

En cliquant sur le bouton  $\overline{\text{Sukant}}$  :

- > Si aucun jeune n'a été sélectionné à l'aide du bouton radio, alors on reste sur la page et le message suivant est affiché dans une pop-up "Le choix d'un dossier est obligatoire".
- > Si un jeune a été sélectionné, alors l'utilisateur est redirigé vers la page de recherche d'entreprise et le dossier sélectionné est gardé en mémoire.

#### **2.5.4.4 Recherche de l'entreprise**

Suite à la sélection du dossier, on accède à la recherche entreprise qui se présente comme suit :

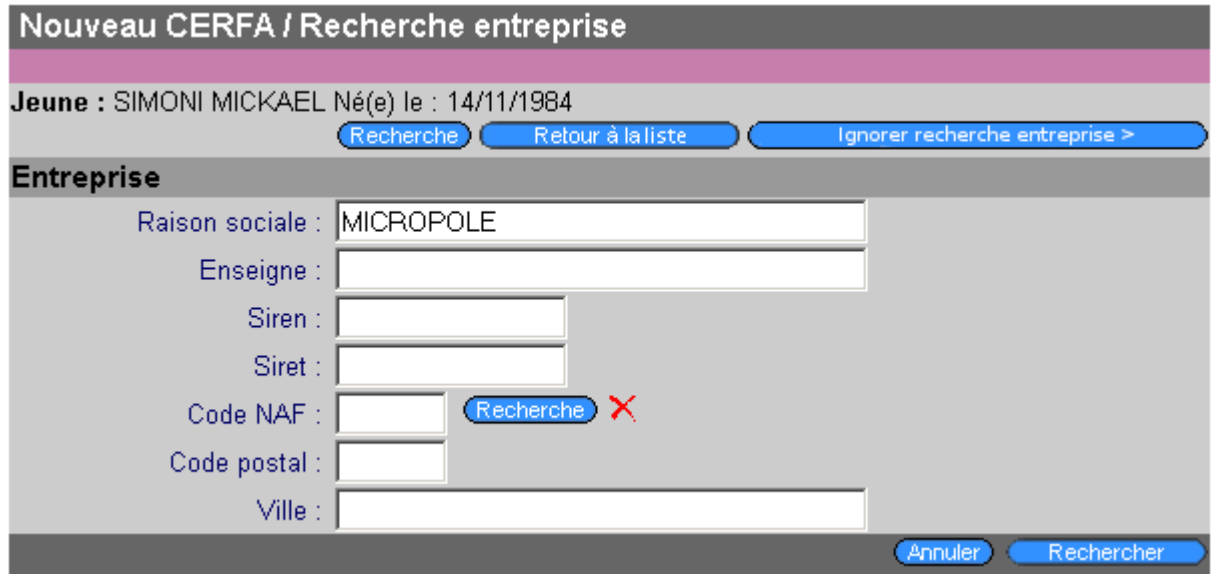

Les informations (Nom usuel, Prénom et date de naissance) du jeune sélectionné sont affichées dans la partie haute de l'écran.

Trois boutons sont disponibles dans cette zone :

- Le bouton (Recherche) redirige l'utilisateur vers l'écran de recherche de dossier où l'utilisateur retrouve les critères précédemment saisis.
- Le bouton **La Retour à la liste** l'edirige l'utilisateur vers la page de résultats de la recherche dossier.
- Le bouton **Communister expanse entreprise** > affiche le message de confirmation suivant :

Ignorer la recherche entreprise vous obligera à saisir l'ensemble des informations de l'employeur. Voulez-vous continuer ?

#### MANUEL DES NOUVEAUTES Page 21/56

Annuler

OK

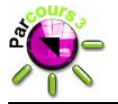

- > En cliquant sur "Annuler " l'utilisateur reste sur la page de recherche d'entreprise,
- > En cliquant sur "OK", l'utilisateur accède à la page de détail (cf. § 2.5.6) où les champs concernant l'Employeur sont tous à renseigner.

Une zone dédiée à la recherche Entreprise est disponible et propose à ces fins différents critères de recherche :

- Raison Sociale, Enseigne et Ville sont des champs de saisie où l'utilisateur peut saisir au maximum 50 caractères et utiliser le caractère joker "%",
- Siren est un champ de saisie où l'utilisateur peut saisir au maximum 9 caractères,
- Siret est un champ de saisie où l'utilisateur peut saisir au maximum 14 caractères,
- NAF est un champ de saisie où l'utilisateur peut saisir au maximum 5 caractères. Ce champ peut aussi être renseigné en effectuant une recherche du code NAF à l'aide de l'écran de recherche dédié via le bouton situé à droite de ce champ, le code NAF peut être supprimé à l'aide du bouton  $\times$
- Code postal est un champ de saisie où l'utilisateur peut saisir au maximum 5 caractères.

En cliquant sur le bouton **Rechercher** 

- Si aucun critère n'a été renseigné, alors une pop-up contenant le message suivant est affichée " La saisie d'au moins un critère de recherche est obligatoire."
- Si au moins un critère a été saisi, la recherche est effectuée à la fois sur la base locale (entreprises de la structure) et sur la base nationale (entreprises SIENE).
- Si aucun résultat n'est trouvé avec le(s) critère(s) saisi(s) alors le message suivant est affiché "Aucune entreprise ne correspond aux critères saisis."
- Si le nombre de résultats est supérieur au nombre maximum de résultats pouvant être retournés par le service de recherche nationale, alors un message est affiché à l'utilisateur et l'écran "Résultat de recherche" n'affiche aucun résultat.
- Sinon les résultats sont affichés dans l'écran "Résultat de recherche".

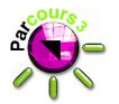

#### **2.5.4.5 Résultat de la recherche de l'entreprise**

Après avoir effectué une recherche d'entreprise, le résultat de la recherche est affiché comme suit :

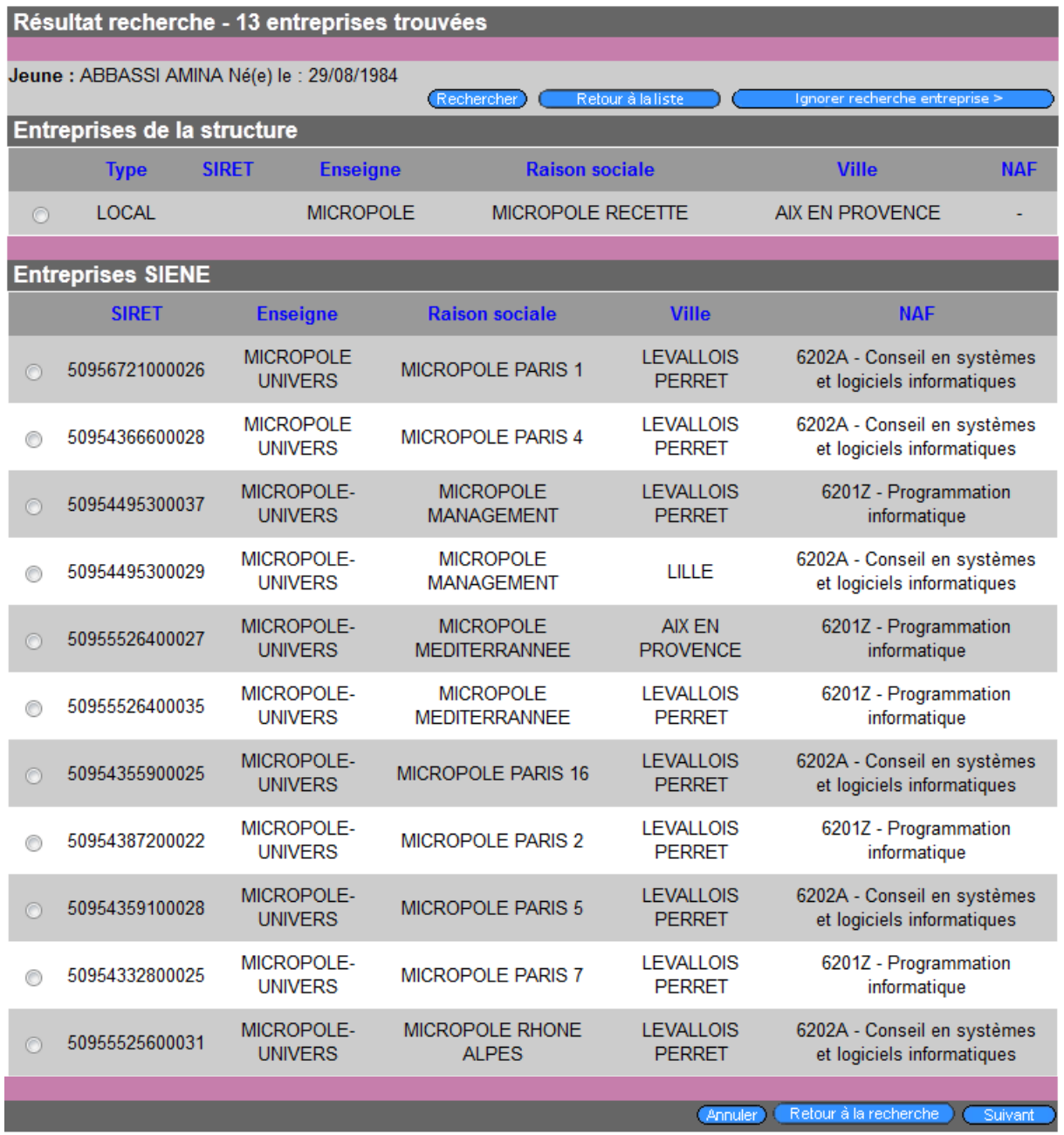

Les résultats sont répartis en deux rubriques selon qu'ils sont trouvés parmi les entreprises de la structure ou parmi les entreprises SIENE. Si aucun résultat n'est trouvé pour une rubrique, l'intitulé de la rubrique est néanmoins affiché.

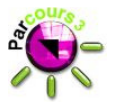

Chaque ligne la liste des résultats de la recherche entreprise comporte un bouton radio permettant sa sélection, suivie des informations suivantes :

- Type (uniquement pour les entreprises de la structure)
- SIRET
- Enseigne
- Raison sociale
- Ville
- NAF.

En cliquant sur le bouton *Annuler*), la création de l'avenant est annulée. L'utilisateur est redirigé vers la page d'accueil du module qui est l'écran Synthèse/Liste pour les utilisateurs ayant le droit de validation des contrats aidés et l'écran de synthèse du dernier CERFA consulté pour les autres utilisateurs.

En cliquant sur le bouton Retour à la recherche ), l'utilisateur est redirigé vers la page de recherche entreprise, les critères précédemment saisis sont réaffichés.

En cliquant sur le bouton  $\overline{\text{Suivant}}$ 

- > Si aucune entreprise n'a été sélectionnée à l'aide du bouton radio, alors on reste sur la page et le message suivant est affiché dans une pop-up " Le choix d'une entreprise est obligatoire.".
- > Si une entreprise a été sélectionnée, alors l'utilisateur est redirigé vers la page de Détail du CERFA qui affiche les informations enregistrées pour le jeune et pour l'entreprise.

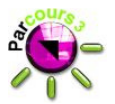

#### **2.5.5 Liste synthèse des CERFA**

L'écran Liste synthèse des CERFA est la page d'accueil du module pour les utilisateurs ayant le droit de validation des contrats aidés.

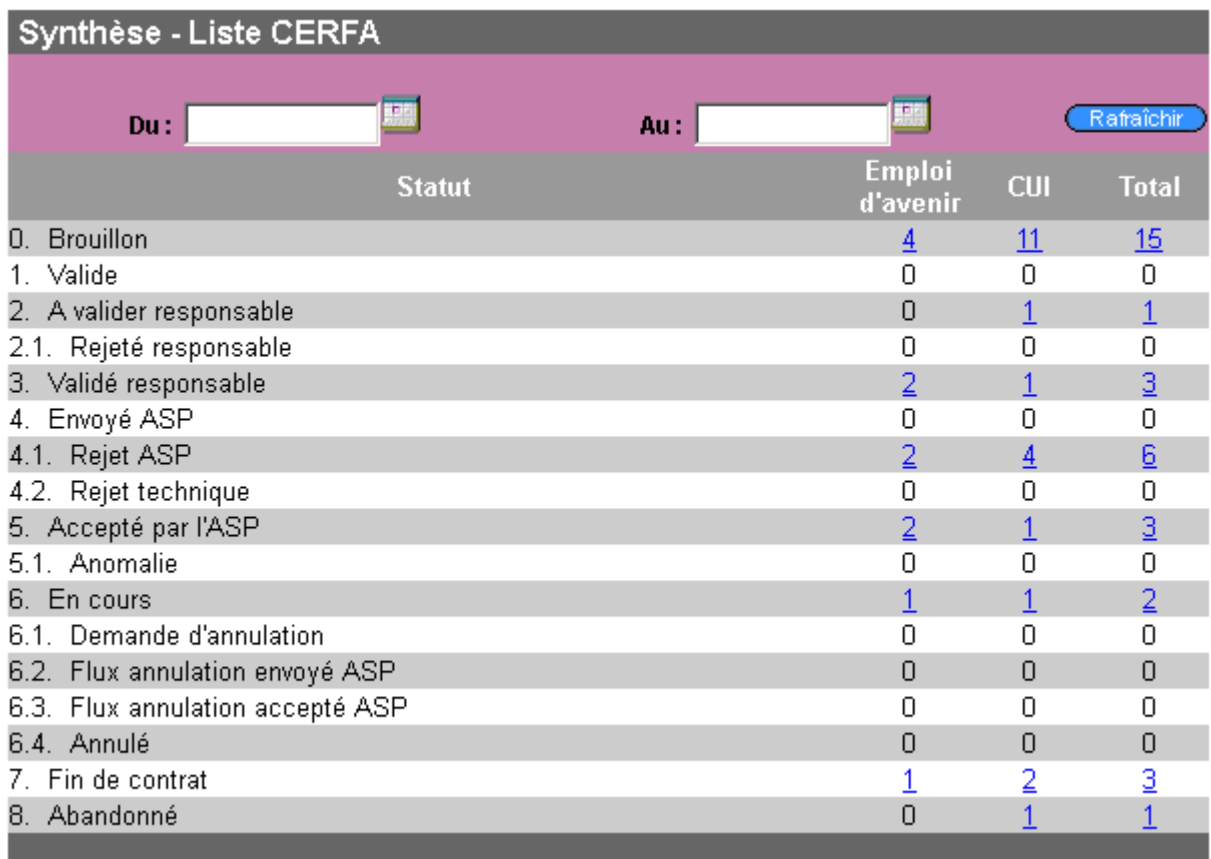

Cet écran est constitué d'une zone de filtre et d'une de liste de dénombrement des CERFA.

La zone de filtre dispose de :

- deux champs de saisie de date "Du" et "Au" pouvant être renseignés soit par saisie manuelle, soit par sélection d'une date dans un calendrier qui apparait suite au clic du bouton calendrier **disponible à la droite du** champ. Les CERFA comptabilisés dans la partie basse de l'écran correspondent alors à ceux ayant une prise en charge comprise dans la période délimitée par les valeurs "Du" et "Au". Si ces champs ne sont pas validés, tous les CERFA sont pris en compte dans la liste.
- · d'un bouton **CRafraîchir** permettant de recharger la page en fonction des critères de date saisis.

La zone de liste affiche le nombre de CERFA actifs par statut et par type. Elle présente les colonnes suivantes :

• Statut : Les libellés affichés dans cette colonne sont :

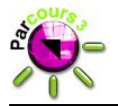

- 0. Brouillon
- 1. Valide
- 2. A valider responsable
- 2.1. Rejeté responsable
- 3. Validé responsable
- 4. Envoyé ASP
- 4.1. Rejeté ASP
- 4.2. Rejet technique
- 5. Accepté ASP
- 5.1. Anomalie
- 6. En cours
- 6.1. Demande d'annulation
- 6.2. Flux annulation envoyé ASP
- 6.3. Flux annulation accepté ASP
- 6.4. Annulé
- 7. Fin de contrat
- 8. Abandonné
- Emploi d'avenir, CUI et Total : l'affichage de ces trois colonnes dépend des paramètres généraux de la structure. Si la structure de l'utilisateur est autorisée à traiter uniquement soit les CERFA CUI, soit les CERFA Emploi d'avenir de manière dématérialisée, seule la colonne ("Emploi d'avenir " ou "CUI") affichant le nombre de CERFA par statut du type de CERFA traité par la structure est affichée.

Dans le cas où les trois colonnes sont présentes, elles affichent:

- dans la colonne Emploi d'avenir, le nombre de CERFA actifs de type Emploi d'avenir ayant le statut correspondant à celui indiqué dans la colonne "Statut";
- dans la colonne CUI, le nombre de CERFA actifs de type CUI ayant le statut correspondant à celui indiqué dans la colonne "Statut";
- dans la colonne Total, le nombre total de CERFA actifs ayant le statut correspondant à celui indiqué dans la colonne "Statut".

Pour un jeune ayant plusieurs avenants de même type, seul le dernier avenant est pris en compte dans le dénombrement.

A l'exception de la valeur "0", chaque valeur affichée dans les colonnes Emploi d'avenir, CUI et Total est un lien hypertextuel permettant d'accéder à l'écran de résultats recherche (cf. §2.5.3.3), qui dans ce cas affiche la liste des contrats correspondants au lien cliqué (prise en compte du type et du statut).

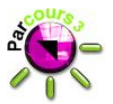

#### **2.5.6 Détail d'un avenant**

Le détail d'un avenant est constitué de différentes rubriques qui sont :

- Type d'avenant,
- Secteur et Conventionnement,
- Numéro administratif et prescripteur,
- Employeur,
- Salarié,
- Situation du salarié avant la signature de la convention,
- Contrat,
- Action d'accompagnement,
- Prise en charge,
- Signature.

Chacune de ces rubriques sera détaillée ci-après.

Certaines informations de la page de détail d'un avenant peuvent être modifiables ou non en fonction du type de l'avenant (initial, modification ou renouvellement). La description des champs qui sera faite dans les chapitres suivants est par défaut celle d'un avenant initial. Le cas particulier des champs non modifiables pour un avenant de modification ou de renouvellement sera abordé dans le manuel utilisateurs.

#### **2.5.6.1 Rubrique « Type d'avenant »**

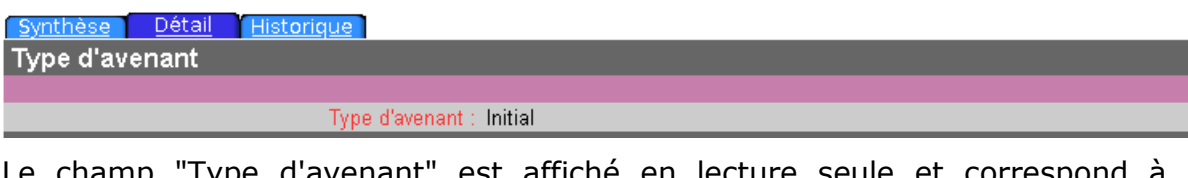

Le champ "Type d'avenant" est affiché en lecture seule et correspond à la sélection qui a été effectuée lors du clic sur le bouton  $\overline{C}$  créer  $\overline{C}$  (cf.§ 2.5.4).

Trois valeurs sont possibles :

- Initial,
- Modification,
- Renouvellement.

#### **2.5.6.2 Rubrique « Secteur et Conventionnement »**

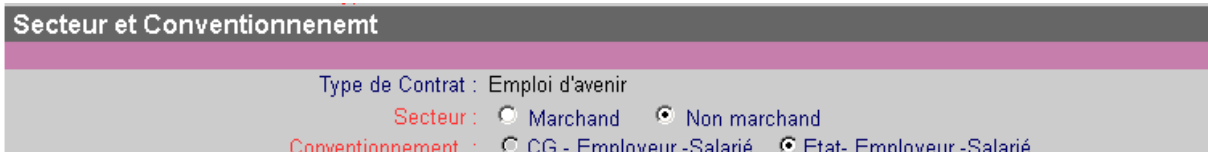

Le champ "Type de contrat" est affiché en lecture seule, il est initialisé avec la valeur sélectionnée lors de la création du CERFA, en cliquant sur le bouton **Créer**  $\qquad$  (cf.§ 2.5.4).

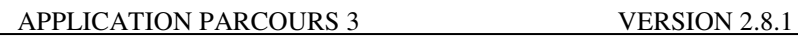

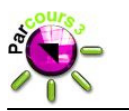

Les valeurs possibles sont Emploi d'avenir et CUI.

Le champ "Secteur" propose deux radio-boutons avec les valeurs "Marchand" et "Non marchand", le choix d'une valeur est obligatoire.

Le champ obligatoire "Conventionnement" affiche 2 radio-boutons "CG-Employeur-Salarié" et "Etat-Employeur-Salarié"

- Le radio-bouton « CG Employeur Salarié » est grisé et ne peut pas être coché.
- Le radio bouton « Etat Employeur Salarié » est coché par défaut.

#### **2.5.6.3 Rubrique « Numéro administratif et prescripteur »**

Numéro administratif et prescripteur

N° Administratif : 02B 13 M 00029 0 0 Date d'initialisation : 11/03/2013 Prescripteur : ML - 20033 - ML Bastia-Balagne

Cette rubrique affiche :

- le "N° administratif" de l'avenant, en lecture seule, qui est constitué par la concaténation des champs suivants :
	- Code département du prescripteur sur 3 caractères,
	- Année sur 2 caractères,
	- Numéro d'ordre sur 5 caractères
	- Numéro d'avenant de modification sur 1 caractère,
	- Numéro d'avenant de renouvellement sur 1 caractère.
- Le champ "Date d'initialisation" est initialisé avec la date du jour lors de la création de l'avenant, elle est affichée en lecture seule.
- Le champ "Prescripteur" affiche en lecture seule la ML suivie du code prescripteur puis du Libellé prescripteur.

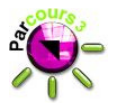

#### **2.5.6.4 Rubrique « Employeur »**

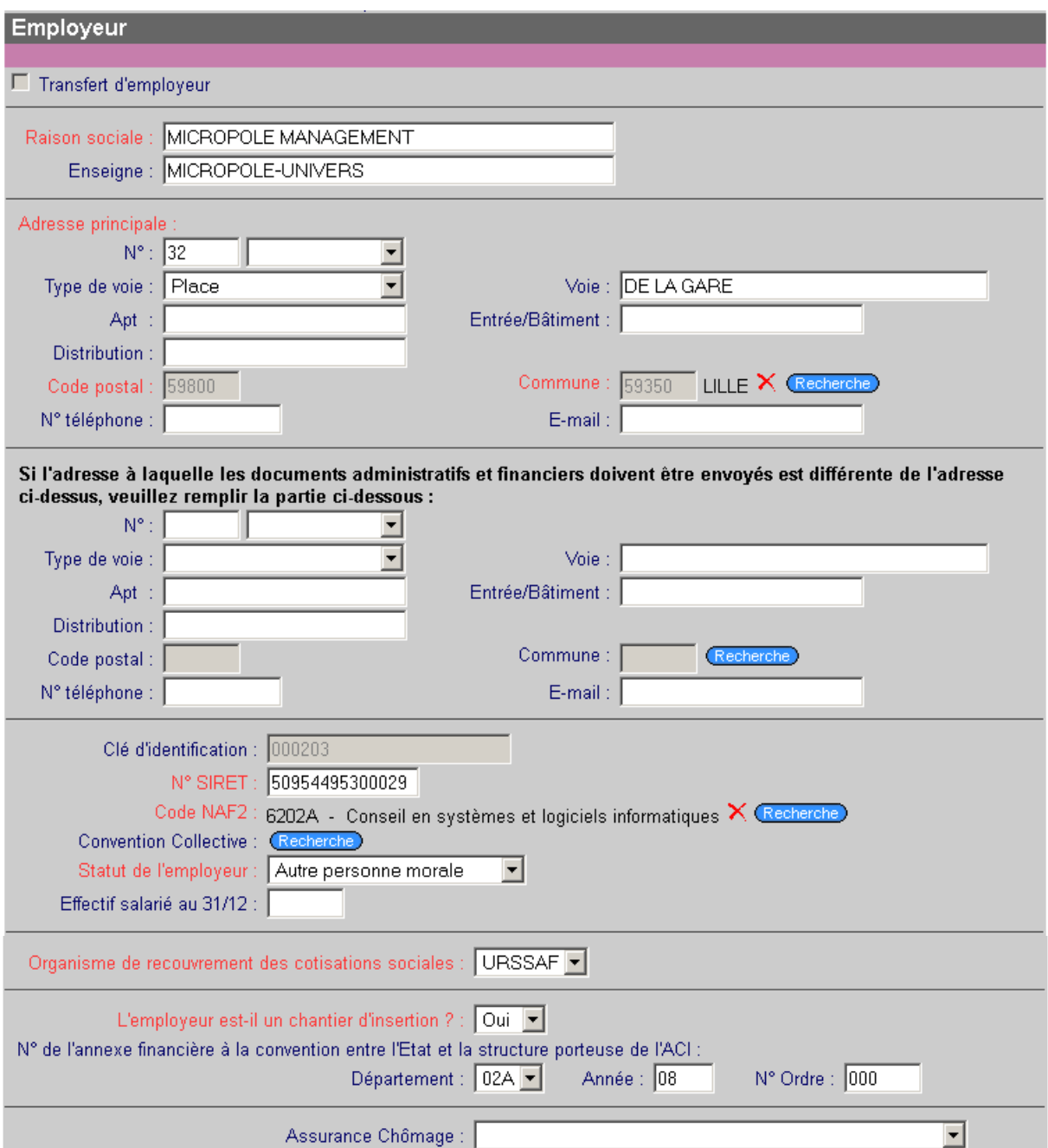

A la création d'un contrat, suite à une recherche d'entreprise, certaines informations de l'entreprise sélectionnée sont pré-renseignées dans les champs concernés, elles restent cependant modifiables.

La case à cocher Ifle les demployeur, n'est cochable que dans le cas d'un avenant de renouvellement sinon elle est affichée décochée en lecture seule.

#### MANUEL DES NOUVEAUTES Page 29 / 56

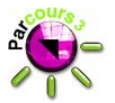

Les champs "Raison sociale" et "Enseigne" sont des champs de saisie limités à 50 caractères. Seul le champ "Raison sociale" est obligatoire.

Les champs relatifs à l'adresse sont :

- 'N° : il s'agit d'une zone de saisie permettant de saisir au maximum 4 caractères numérique suivie d'un liste déroulante affichant une liste blanche sélectionnée par défaut et suivie des compléments de n° de voie (Bis, Ter…),
- Type de voie : il s'agit d'une liste déroulante affichant une ligne blanche sélectionnée par défaut suivie des différents types de voie (Allée, Avenue…),
- Voie : il s'agit d'une zone de saisie de 32 caractères maximum,
- Apt : il s'agit d'une zone de saisie dans laquelle 32 caractères peuvent être saisis au maximum,
- Entrée/Bâtiment : il s'agit d'une zone de saisie dans laquelle 32 caractères peuvent être saisis au maximum,
- Distribution : il s'agit d'une zone de saisie dans laquelle 32 caractères peuvent être saisis au maximum,
- Code postal, Commune : Ces champs sont obligatoires, ils sont affichés en lecture seule et sont alimentés suite à la "Recherche Adresse" accessible par le bouton  $\frac{Rechence}{\text{Rechence}}$ . L'icône  $\frac{1}{2}$  permet de réinitialiser ces champs à vide.
- N° téléphone : il s'agit s'un champ de saisie limité à 10 caractères numériques commençant par un 0.
- E-mail : ce champ de saisie attend une adresse mail valide.

Ces mêmes règles sont appliquées à la deuxième zone d'adresse dont la saisie est facultative.

Le champ "Clé d'identification" est affiché en lecture seule et contient une clé unique générée automatiquement à la création de l'avenant.

Le "N° Siret" est un champ de saisie obligatoire dans lequel 14 caractères doivent être saisis et dont l'algorithme de validité doit être vérifié pour pouvoir être enregistré.

Le "Code NAF" est un champ obligatoire qui est affiché sous la forme code suivi du libellé NAF en lecture seule. Cet affichage est effectué après avoir lancé la "Recherche NAF" à l'aide du bouton (Recharche) situé à droite du champ. Pour

supprimer le code NAF affiché, il conviendra d'utiliser le bouton  $\times$  se trouvant sur la même ligne.

La "Convention collective" est affichée en lecture seule après avoir lancé la "Recherche Convention Collective" accessible par le bouton Recharche). Pour effacer

la convention collective affichée, il conviendra d'utiliser le bouton  $\times$  se trouvant sur la même ligne.

Le champ "Statut de l'employeur" est obligatoire, il est affiché sous forme d'une liste déroulante dont le contenu est fonction du choix effectué pour le "Secteur"

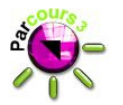

(Marchand ou Non marchand, cf. §2.5.6.2). La liste déroulante propose toujours une ligne blanche sélectionnée par défaut, suivie des valeurs présentes dans le référentiel des statuts employeur.

Le champ "Effectif salarié au 31/12" est un champ de saisie facultatif qui, s'il est renseigné, doit contenir un entier.

Le champ "Organisme de recouvrement des cotisations sociales" est un champ obligatoire associé à une liste déroulante affichant une ligne blanche suivie des valeurs "Autres", "MSA" et "URSSAF".

Le champ "L'employeur est-il un chantier d'insertion ? " est un champ obligatoire associé à une liste déroulante affichant une ligne blanche suivie des valeurs Oui ou Non.

Une zone est dédiée au "N° de l'annexe financière à la convention entre l'Etat et la structure porteuse de l'ACI", elle se décompose en 3 sous-champs. Ces champs sont grisés si le champ "L'employeur est-il un chantier d'insertion ? " est initialisé à "non", ils deviennent saisissables et obligatoires si le champ "L'employeur est-il un chantier d'insertion ? " est initialisé à "oui" ; ils suivent alors les règles suivantes :

- Département : la liste déroulante associée à ce champ affiche une ligne blanche sélectionnée par défaut suivie de la liste de tous les départements.
- Année: ce champ de saisie doit comporter l'année sur 2 caractères et doit être compris entre 08 et l'année en cours,
- N° Ordre : ce champ de saisie doit contenir un numérique sur 4 caractères.

Le champ "Assurance Chômage" est un champ obligatoire associé à une liste déroulante affichant une ligne blanche suivie des valeurs présentes dans le référentiel de l'assurance chômage.

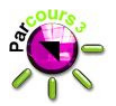

#### **2.5.6.5 Rubrique « Salarié »**

Cette rubrique permet la saisie des informations du salarié.

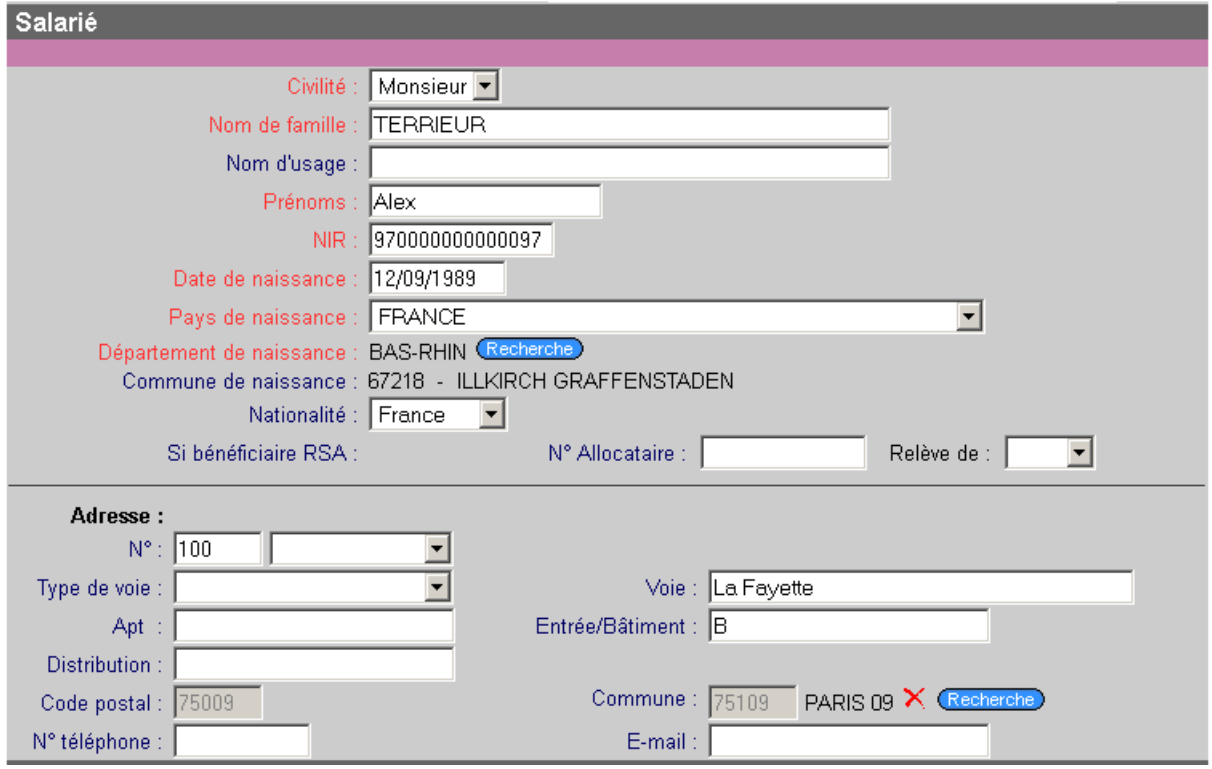

A la création d'un contrat, certaines informations du salarié issu du module Dossier sont pré-renseignées dans les champs concernés, elles restent modifiables.

La saisie de la civilité est obligatoire, elle se fait par le choix d'une des valeurs "Monsieur" ou "Madame" dans la liste déroulante Civilité.

Les champs "Nom de famille" et "Nom d'usage" sont des champs de saisie pouvant contenir au maximum 35 caractères au maximum. Seul le champ "Nom de famille " est obligatoire.

Le champ "Prénom" est obligatoire, il permet de saisir jusqu'à 20 caractères.

Le champ NIR est un champ de saisie obligatoire dans lequel 15 caractères sont attendus. Ce champ fait l'objet d'une vérification d'un algorithme spécifique.

La date de naissance du salarié est issue du module Dossier. Elle est modifiable et doit respecter le format jj/mm/aaaa.

Le pays de naissance est affiché sous forme d'une liste déroulante contenant une ligne blanche suivie de la liste des pays présents dans le référentiel des pays. La saisie d'une valeur de la liste est obligatoire.

Les champs "Département de naissance" et "Commune de naissance" ne sont modifiables que si le pays de naissance est "France", dans ce cas la saisie de ces champs se fait via la "Recherche Adresse" accessible par le bouton Recharche).

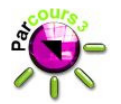

L'icône  $\mathsf{\tilde{X}}$  permet de réinitialiser ces champs à vide. Lorsque la valeur du champ "Pays de naissance" est différent de "France", les champs "Département de naissance" et "Commune de naissance" deviennent non modifiables (bouton indisponible) et la valeur "ETRANGER" s'affiche pour le département de naissance.

Le champ "Nationalité" est présenté sous forme d'une liste déroulante contenant une ligne blanche suivie des valeurs présentes dans le référentiel des nationalités.

Le champ "N° Allocataire" est un champ de saisie de 13 caractères numériques. La saisie de champ est facultative.

Le champ "Relève de" est présent sous forme de liste déroulantes contenant une ligne blanche suivie des valeurs présentes dans le référentiel des organismes de recouvrement. La saisie de ce champ est obligatoire si le champ "N° Allocataire" est renseigné. A contrario de cette règle, si le champ "N° Allocataire" n'est pas renseigné, la saisie du champ "Relève de" génère une erreur de validation du CERFA.

Les champs relatifs à l'adresse du salarié sont les mêmes que ceux décrits pour l'adresse dans la rubrique "Employeur". La saisie de l'adresse du salarié n'est pas obligatoire. Cependant, si au moins un des champs la constituant est renseigné, alors le code postal et la commune doivent obligatoirement être renseignés.

#### **2.5.6.6 Rubrique « Situation du salarié»**

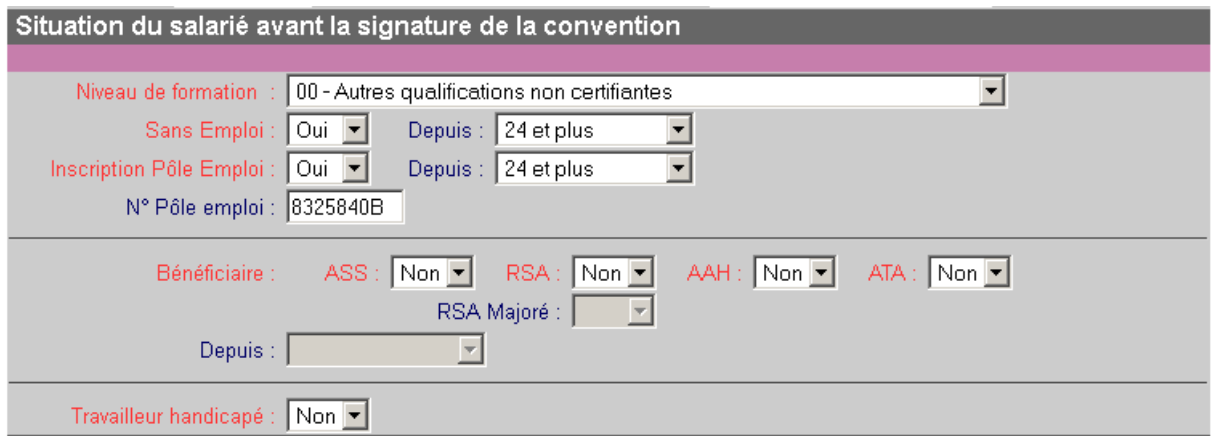

La situation du salarié est initialisée à la création du contrat par des informations issues du module Dossier.

Le champ "Niveau de formation" affiche dans une liste de valeurs une ligne blanche suivie des valeurs du référentiel des niveaux de formation spécifique à ce module. Lors de l'initialisation du CERFA le niveau de formation issu du dossier est transcodé en son équivalent dans le référentiel des niveaux du module Contrats aidés. Ce champ doit être obligatoirement renseigné.

Les champs "Sans Emploi" et "Inscription Pôle Emploi" sont tous deux obligatoires et sous forme de liste déroulantes contenant une ligne blanche suivie des valeurs "Oui" et "Non". La valeur par défaut de chacun de ces champs est

#### MANUEL DES NOUVEAUTES Page 33/56

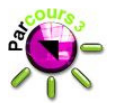

calculée en fonction des informations sur la situation du jeune telles qu'elles ont été saisies dans le module Dossier. Lorsque ces champs sont initialisés à "Oui", la saisie du champ "Depuis" associé devient obligatoire. Lorsque ces champs sont initialisés à "Non" ou avec la ligne blanche, le champ "Depuis" associé est grisé et non saisissable.

Tous les champs "Depuis" de cette rubrique sont des listes de valeurs saisissables sous condition et contenant une ligne blanche suivie du contenu du référentiel des durées. Ces champs sont vides et grisés par défaut.

Le champ " N° Pôle emploi" est un champ de saisie facultatif pouvant contenir jusqu'à 8 caractères.

Les champs "ASS", "RSA", "AAH", et "ATA" sont des listes déroulantes contenant une ligne blanche, suivie des valeurs "Oui" et "Non". La ligne blanche est sélectionnée par défaut. Ces champs doivent obligatoirement être renseignés. La saisie d'au moins un de ces champs avec la valeur "Oui" dégrise le champ "Depuis" se trouvant plus bas dans la même rubrique. Ce dernier champ devient alors modifiable et doit obligatoirement être saisi. De la même façon, la saisie du champ "RSA" avec la valeur "Oui" dégrise le champ "RSA Majoré" se trouvant juste en dessous. Ce dernier champ devient alors modifiable et doit obligatoirement être saisi.

Le champ "Travailleur handicapé" est une liste déroulante contenant une ligne blanche, suivie des valeurs "Oui" et "Non". La ligne blanche est sélectionnée par défaut. Ce champ doit obligatoirement être renseigné.

#### **2.5.6.7 Rubrique « Contrat »**

Cette rubrique permet la saisie des éléments du contrat.

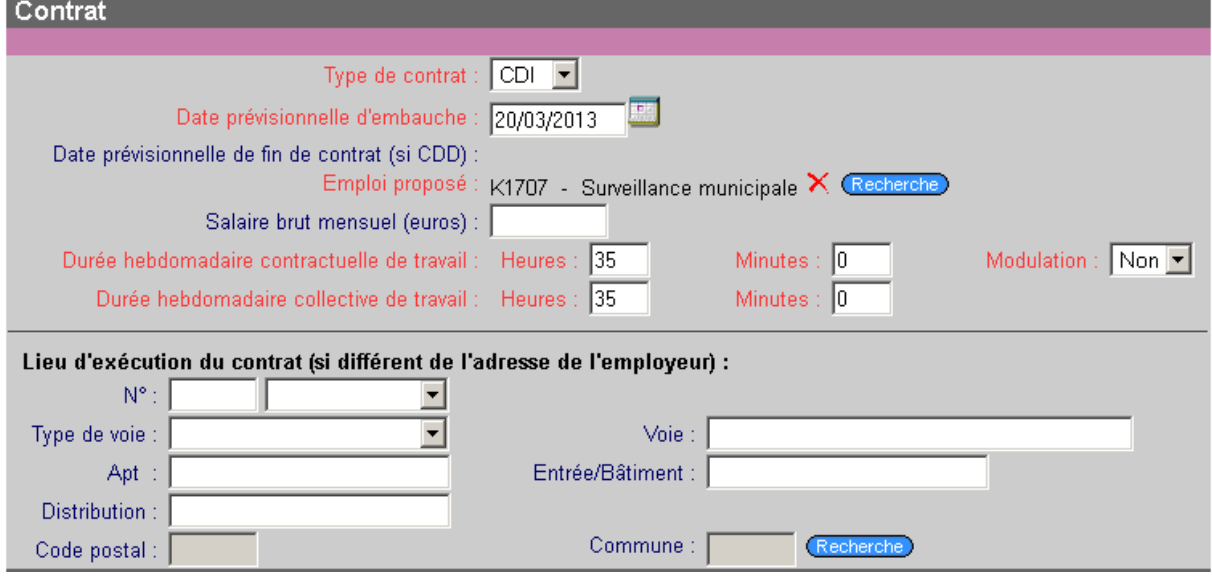

La première information de la rubrique "Contrat" est le champ "Type de contrat", il est affiché sous forme de liste déroulante contenant une ligne blanche suivie des valeurs "CDI" et "CDD". La saisie de ce champ est obligatoire.

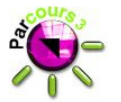

Le champ "Date prévisionnelle d'embauche" est un champ de saisie obligatoire pouvant être renseigné soit par saisie manuelle, soit par sélection d'une date

dans un calendrier qui apparait suite au clic du bouton calendrier **de la disponible** à la droite du champ.

Le champ "Date prévisionnelle de fin de contrat" est saisissable uniquement si la valeur "CDD" est sélectionnée dans le champ "Date prévisionnelle d'embauche", dans ce cas, sa saisie devient obligatoire et peut être faite soit manuellement, soit par sélection d'une date dans un calendrier qui apparait suite au clic du bouton calendrier **disponible à la droite du champ.** Un contrôle oblige la saisie dans ce champ, d'une date postérieure ou égale à celle du champ "Date prévisionnelle d'embauche".

Le champ "Emploi proposé" est un champ obligatoire qui est affiché sous la forme code suivi du libellé ROME en lecture seule. Cet affichage est effectué après avoir lancé la "Recherche ROME" à l'aide du bouton (Recherche) situé à droite

du champ. Pour supprimer le ROME affiché, il conviendra d'utiliser le bouton  $\times$ se trouvant sur la même ligne. Lors de la validation de ce champ, la sélection des grand-domaine et domaine de ROME n'est pas acceptée, seul le ROME (sur 5 caractères) est autorisé.

Le champ Salaire brut mensuel est un champ de saisie facultatif qui, s'il est renseigné, doit contenir une valeur numérique sur 7 caractères au maximum.

Les durées hebdomadaires contractuelle et collective de travail sont chacune constituées d'un champ de saisie "Heures" et d'un champ de saisie " Minutes". La valeur saisie dans ces champs doit être une valeur numérique sur deux caractères au maximum, les minutes devant être comprises entre 0 et 59.

La durée hebdomadaire contractuelle de travail (Heures" et " Minutes") doit être inférieure à la durée collective de travail (Heures" et " Minutes").

Le champ "Modulation" est une liste déroulante contenant une ligne blanche, suivie des valeurs "Oui" et "Non". La ligne blanche est sélectionnée par défaut. Ce champ doit obligatoirement être renseigné.

Les champs relatifs à l'adresse d'exécution du contrat sont les mêmes que ceux décrits pour l'adresse dans la rubrique "Employeur". La saisie de cette adresse n'est pas obligatoire. Cependant, si au moins un des champs la constituant est renseigné, alors le code postal et la commune doivent obligatoirement être renseignés.

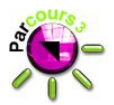

#### **2.5.6.8 Rubrique « Action d'accompagnement »**

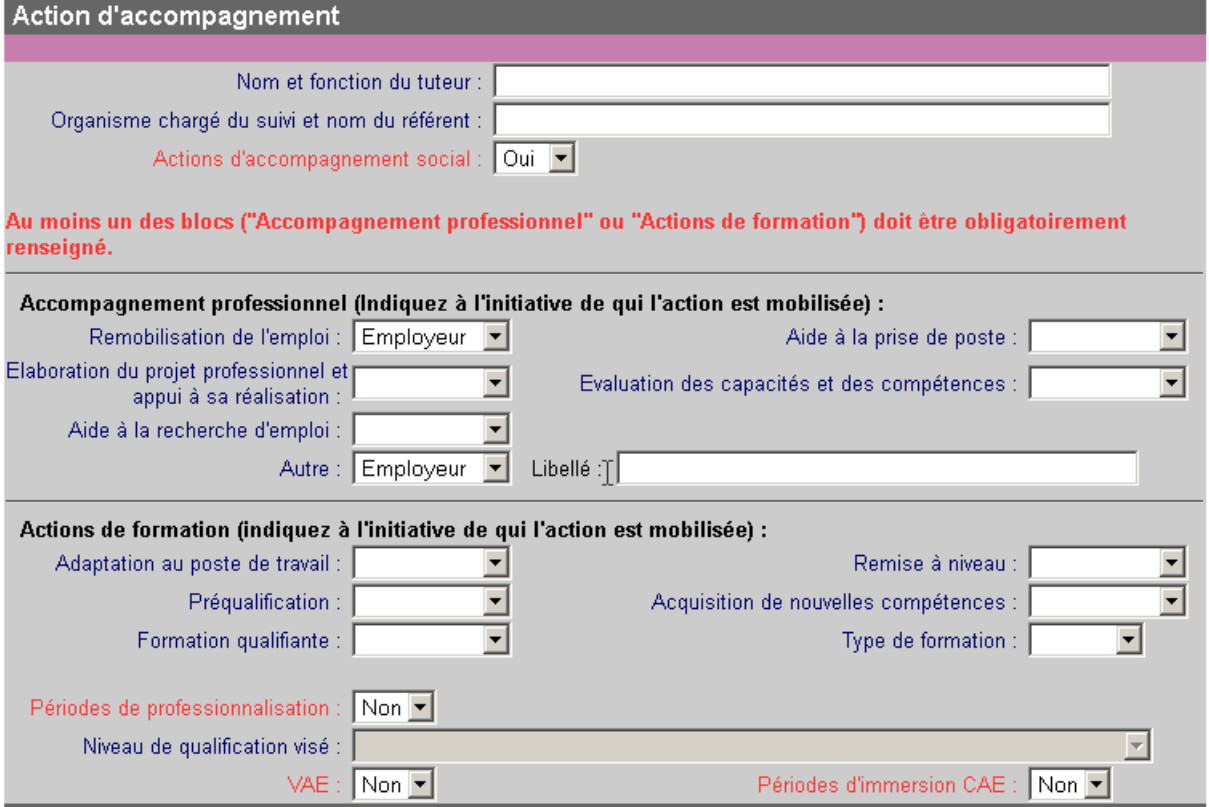

Les champs "Nom et fonction du tuteur" et "Organisme chargé du suivi et nom du référent" sont des champs de saisie facultatifs pouvant contenir jusqu'à 100 caractères parmi une liste de caractère autorisés (lettres, chiffres L'espace, L'apostrophe, tiret « et commercial »).

Le champ "Actions d'accompagnement social" est une liste déroulante contenant une ligne blanche, suivie des valeurs "Oui" et "Non". La ligne blanche est sélectionnée par défaut. Ce champ doit obligatoirement être renseigné.

Le bloc d'informations "Accompagnement professionnel" contient plusieurs champs sous forme de listes déroulantes contenant toutes les valeurs 'Employeur', 'Salarié' et 'Prescripteur', précédées par une ligne blanche. Ces champs sont:

- Remobilisation de l'emploi
- Aide à la prise de poste
- Elaboration du projet professionnel et appui à sa réalisation
- Evaluation des capacités et des compétences
- Aide à la recherche d'emploi
- Autre.

La ligne blanche est sélectionnée par défaut pour chacun de ces champs. En plus de ces listes de valeurs, ce bloc d'information contient le champ "Libellé" qui est un champ de saisie libre, grisé et non modifiable par défaut. La saisie de ce

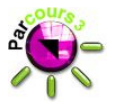

champ devient possible et obligatoire si une valeur est sélectionnée dans le champ "Autre".

Un deuxième bloc d'informations "Actions de formation" contient plusieurs champs sous forme de listes déroulantes contenant toutes les valeurs 'Employeur', 'Salarié' et 'Prescripteur', précédées par une ligne blanche. Ces champs sont:

- Adaptation au poste de travail
- Remise à niveau
- Préqualification
- Acquisition de nouvelles compétences
- Formation qualifiante.

La ligne blanche est sélectionnée par défaut pour chacun de ces champs.

Le "Type de formation" est affiché sous forme d'une liste déroulante contenant une ligne blanche sélectionnée par défaut, suivie des valeurs "Interne" et "Externe".

Les champs "Périodes de professionnalisation", "VAE" et "Périodes d'immersion CAE" sont des listes déroulantes contenant une ligne blanche sélectionnée par défaut, suivie des valeurs "Oui" et "Non". Ces champs doivent obligatoirement être renseignés.

Le champ "Niveau de qualification visé" est grisé et non modifiable par défaut. Il devient saisissable et obligatoire, si la valeur 'Oui' est sélectionnée pour "Périodes de professionnalisation". Ce champ est affiché sous forme de liste déroulante contenant une ligne blanche sélectionnée par défaut, suivie des valeurs du référentiel des niveaux du module 'Contrats aidés'.

Pour la liste de valeurs "Périodes d'immersion CAE", seule la valeur 'Non' est autorisée pour les contrats du secteur marchand. Pour les contrats du secteur non marchand, les valeurs 'Oui' et 'Non' sont autorisées.

#### **2.5.6.9 Rubrique « Prise en Charge »**

Les informations sur la prise en charge sont saisies dans cette rubrique.

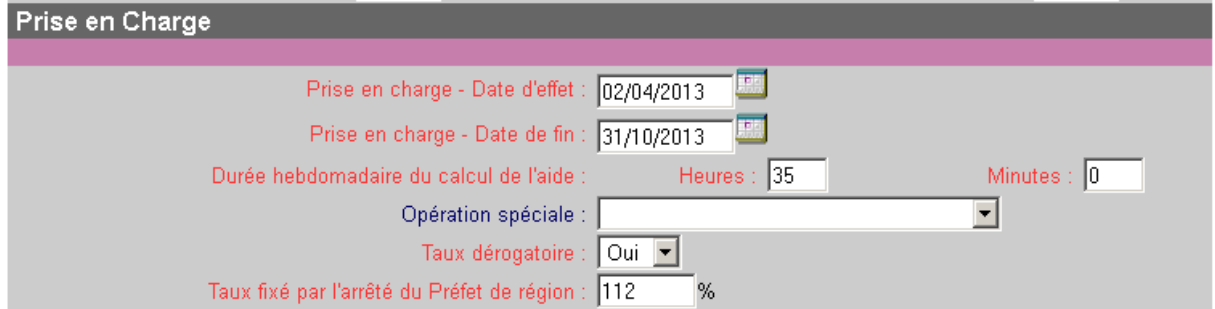

Les champs "Prise en charge - Date d'effet" et "Prise en charge - Date de fin" sont des champs de saisie obligatoires pouvant être renseignés soit par saisie manuelle, soit par sélection d'une date dans un calendrier qui apparait suite au clic du bouton calendrier **dividendiale disponible à la droite du champ.** 

#### MANUEL DES NOUVEAUTES Page 37/56

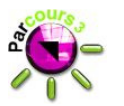

La valeur du champ "Prise en charge - Date d'effet" doit être comprise entre celle du champ "Date prévisionnelle d'embauche" et celle éventuellement saisie dans le champ "Date prévisionnelle de fin de contrat". De plus, dans le cas d'un avenant de renouvellement, la valeur saisie dans ce champ doit être postérieure ou égale à celle du champ "Prise en charge - Date de fin" de l'avenant précédent.

La valeur du champ "Prise en charge - Date de fin" doit être comprise entre celle du champ " Prise en charge - Date d'effet " et celle éventuellement saisie dans le champ "Date prévisionnelle de fin de contrat". De plus, dans le cas d'un avenant de renouvellement avec transfert d'employeur, la valeur saisie dans ce champ doit être égale à celle du champ "Prise en charge - Date de fin" de l'avenant précédent.

La durée hebdomadaire de calcul de l'aide est constituée d'un champ de saisie "Heures" et d'un champ de saisie " Minutes". La valeur saisie dans ces deux champs doit être une valeur numérique sur deux caractères au maximum, celle du champ "Minutes" devant être comprise entre 0 et 59. La durée hebdomadaire de calcul de l'aide (Heures" et " Minutes") doit être inférieure à la durée contractuelle de travail (Heures" et " Minutes").

Le champ "Opération spéciale" est représentée par une liste déroulante contenant une ligne blanche suivie des intitulés présents dans le référentiel des opérations spéciales. Le contenu de cette liste varie en fonction du type de contrat.

Le "Taux dérogatoire" est une liste déroulante contenant une ligne blanche sélectionnée par défaut, suivie des valeurs "Oui" et "Non". Ce champ doit obligatoirement être renseigné.

La dernière information de la rubrique "Prise en charge" est le champ "Taux fixé par l'arrêté du Préfet de région". Ce champ est obligatoire et doit être un numérique compris entre 0 et 150, les valeurs décimales au format '999,99' sont autorisées.

#### **2.5.6.10 Rubrique « Signature »**

Cette rubrique permet la signature du contrat au moment de la validation du CERFA par le responsable. Cette rubrique est toujours affichée en lecture seule pour les utilisateurs n'ayant pas le droit de validation des CERFA. Pour les autres utilisateurs, la rubrique s'affiche en modification si le statut du CERFA est "A valider responsable" ou " Rejeté responsable".

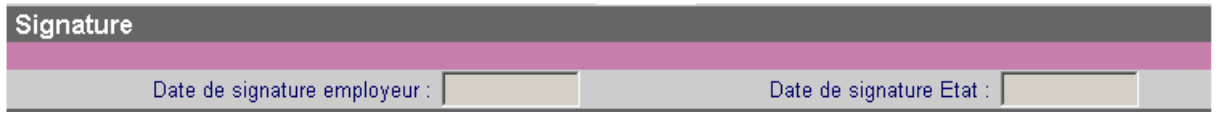

Les champs constituant la rubrique sont : "Date de signature employeur" et " Date de signature Etat". Ce sont des champs de saisie de date pouvant être renseigné soit par saisie manuelle, soit par sélection d'une date dans un calendrier qui apparait suite au clic du bouton calendrier **disponible à la** droite du champ. La saisie de ces champs est obligatoire pour l'action "valider" et doit respecter les règles suivantes :

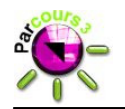

- ces dates doivent être postérieures ou égales à la date d'initialisation du contrat,
- ces dates doivent être antérieures ou égales à la date du jour,
- ces dates doivent être comprises entre la date de début et la date de fin du dispositif concerné,
- la valeur du champ "Date de signature Etat" doit être postérieure ou égale à celle du champ "Date de signature employeur".

#### **2.5.6.11 Actions possibles**

Le tableau suivant décrit les actions possibles à partir de l'écran de détail et présente les statuts de CERFA autorisant l'affichage des boutons de ces actions :

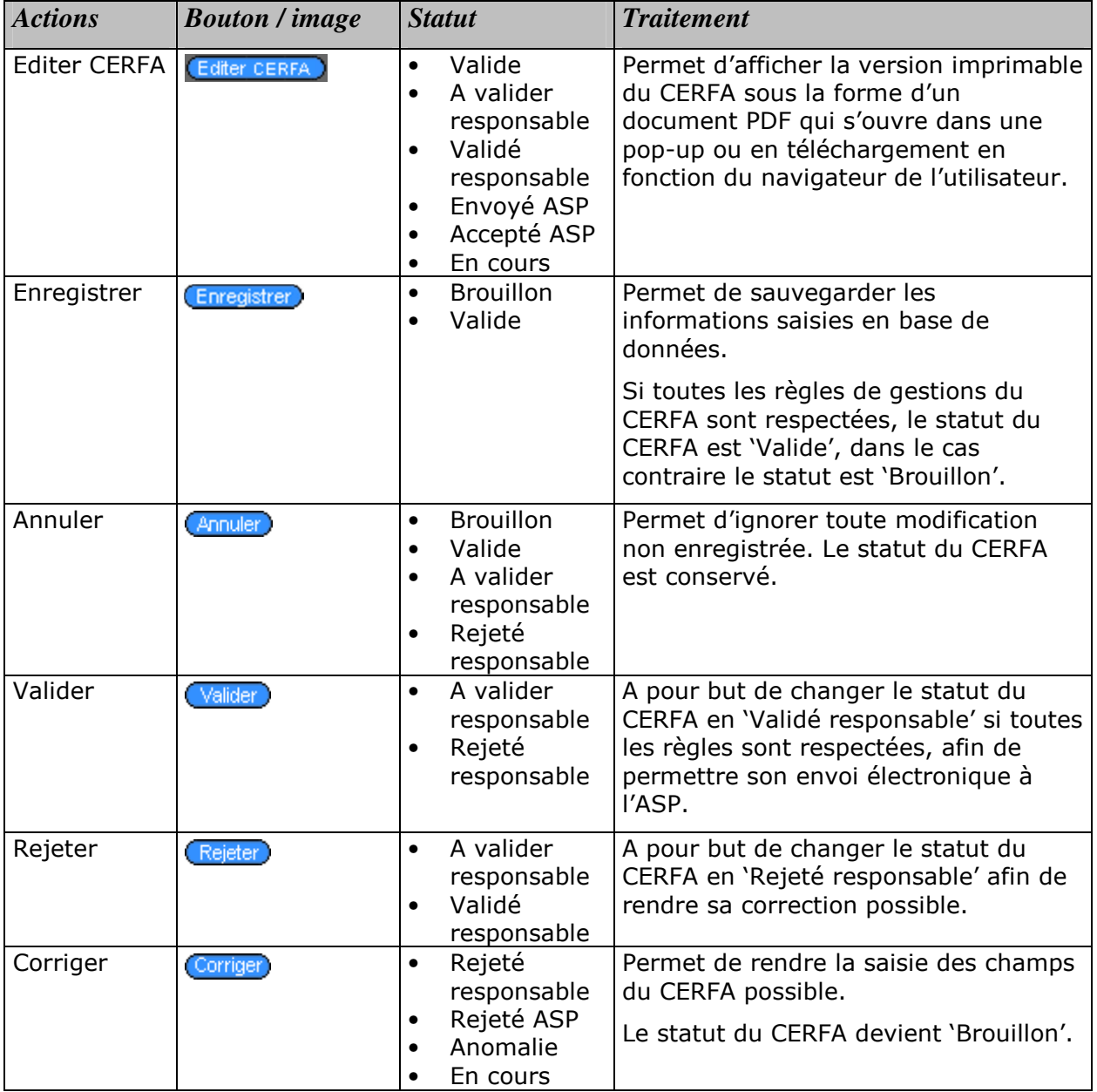

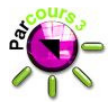

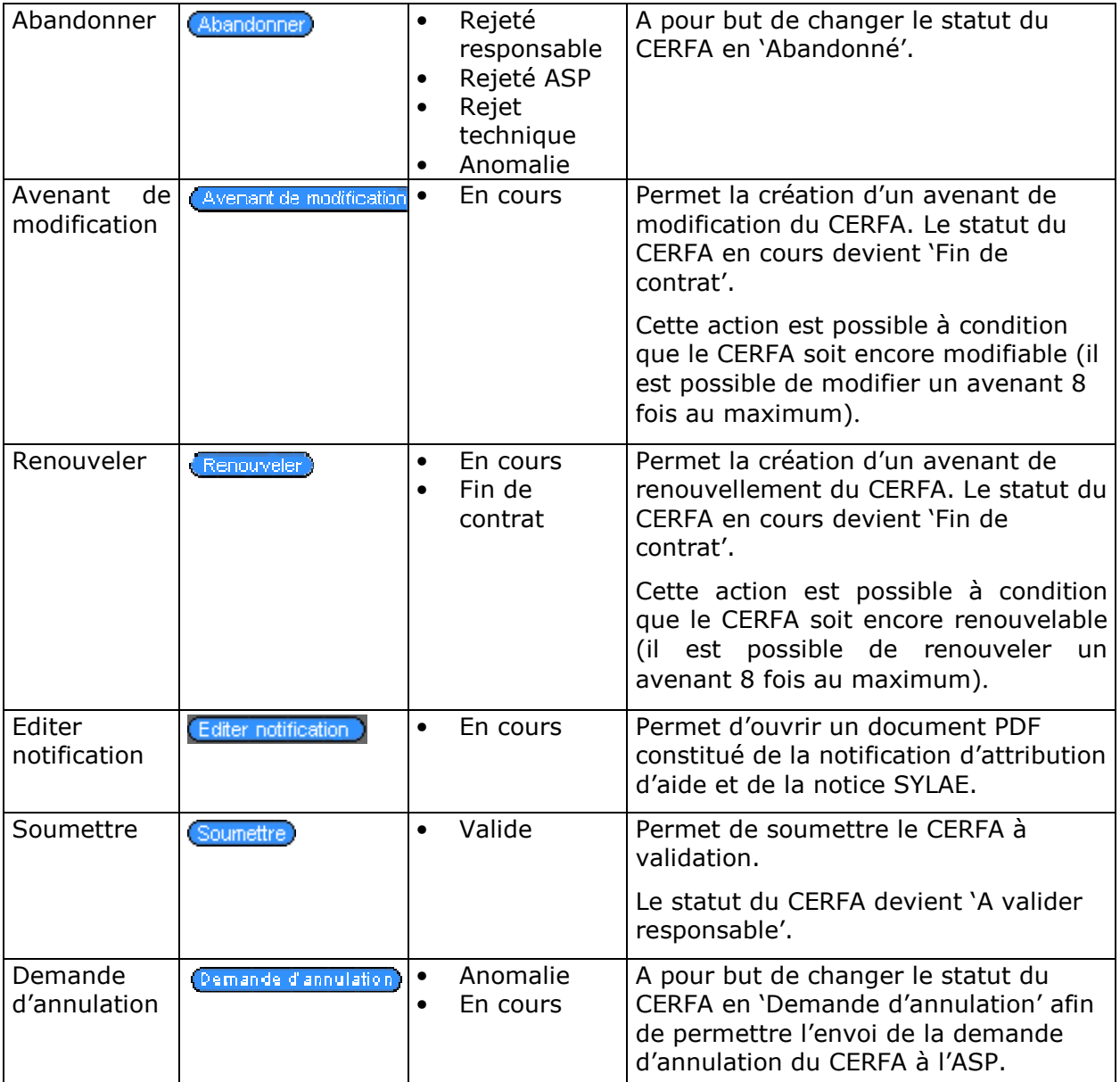

#### **2.5.7 Synthèse d'un avenant**

L'onglet « Synthèse » d'un CERFA en consultation contient les informations générales du CERFA. Cet onglet est la page d'accueil du module Contrats aidés pour les utilisateurs identifiés comme n'ayant pas le droit de validation des CERFA.

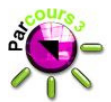

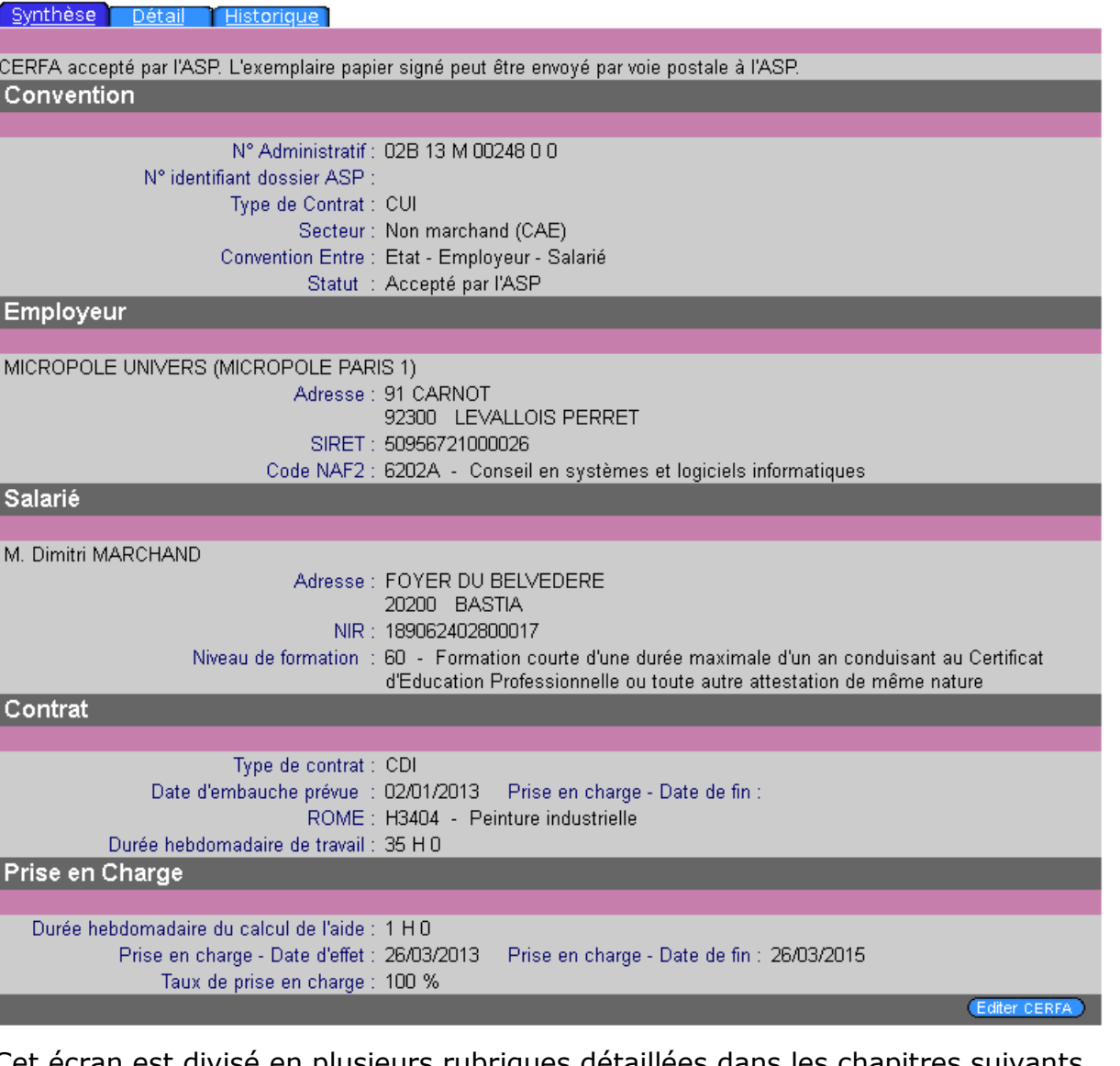

Cet écran est divisé en plusieurs rubriques détaillées dans les chapitres suivants.

### **2.5.7.1 Zone de message**

En fonction du statut de l'avenant, un message spécifique est affiché dans cette zone. Le tableau suivant récapitule les messages possibles :

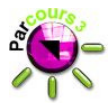

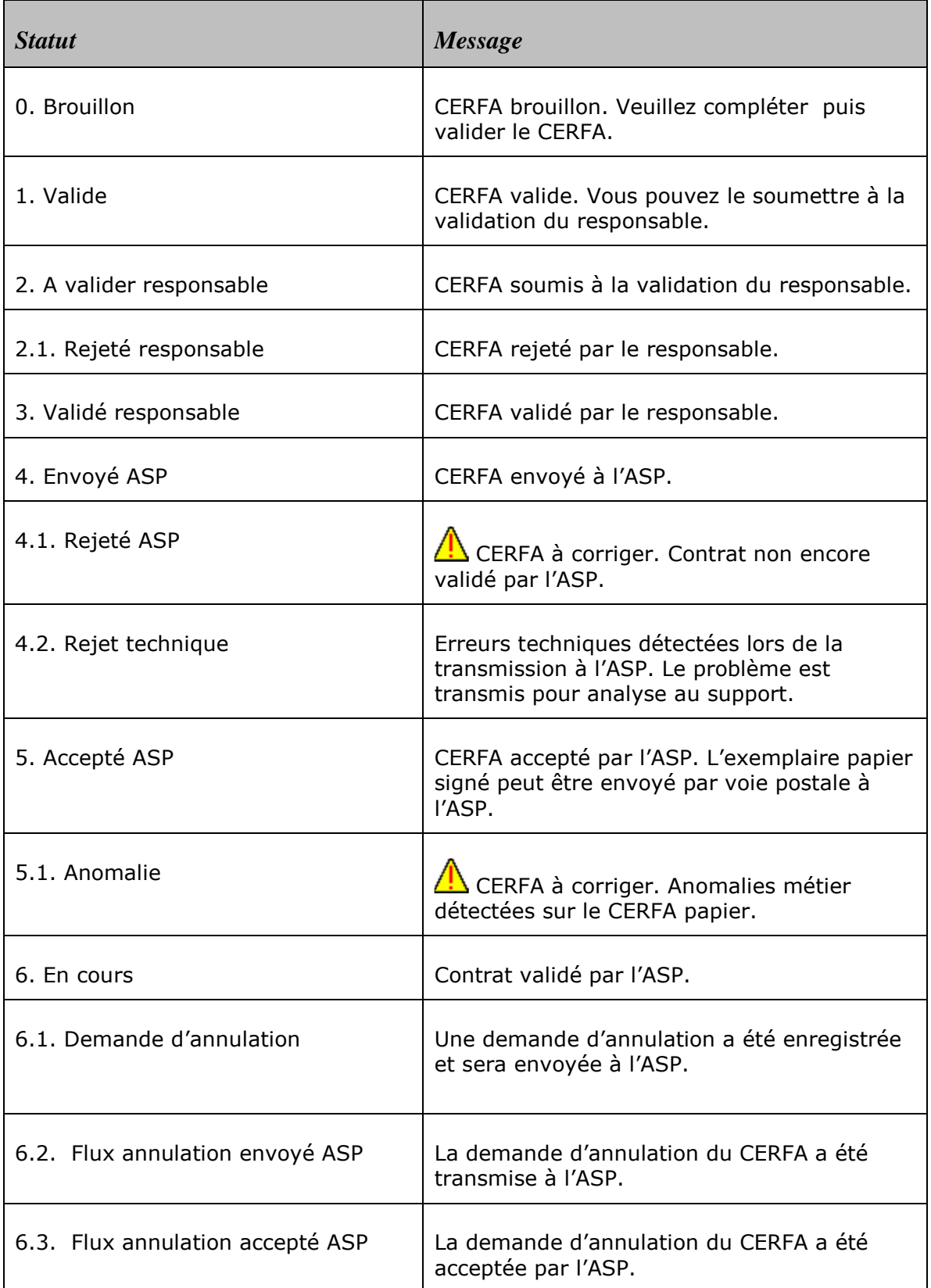

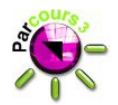

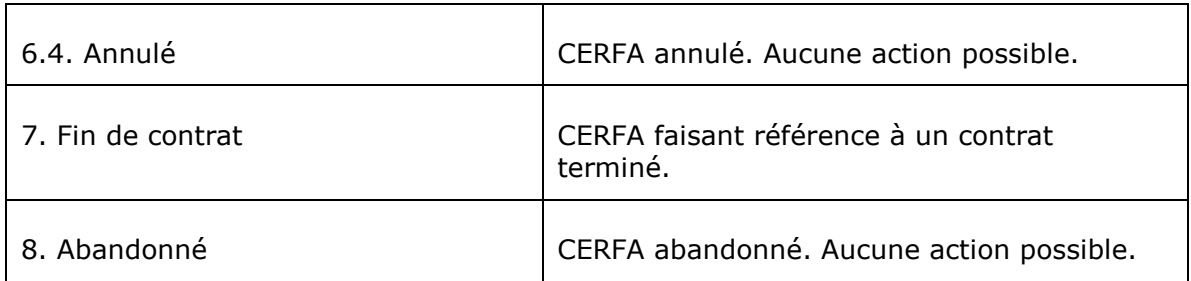

### **2.5.7.2 Convention**

Les informations suivantes de la convention issues du détail du CERFA sont affichées en lecture seule :

- N° administratif;
- N° identifiant dossier ASP : cette information est disponible uniquement après validation du CERFA par l'ASP;
- Type de contrat : 'CUI' ou ' Emploi d'avenir';
- Secteur : le libellé du secteur (marchand, non marchand) est suivi de son code entre parenthèses (CIE pour un contrat CUI du secteur marchand, CAE pour un contrat CUI du secteur non marchand, EAM pour un contrat Emploi d'avenir du secteur marchand, EAN pour un contrat Emploi d'avenir du secteur non marchand);
- Convention entre : la valeur ' Etat Employeur Salarié' est toujours affichée;
- Statut : le statut du CERFA.

#### **2.5.7.3 Employeur**

Les informations suivantes de l'employeur issues du détail du CERFA en consultation sont affichées en lecture seule :

- L'enseigne si cette information est renseignée, suivie de la raison sociale;
- Adresse : adresse principale;
- SIRET;
- Code NAF2: code et libellé.

#### **2.5.7.4 Salarié**

Les informations suivantes du salarié issues du détail du CERFA sont affichées en lecture seule :

- Civilité, prénom et nom de famille, suivi éventuellement du nom d'usage entre parenthèse si celui a été renseigné;
- Adresse;
- NIR;

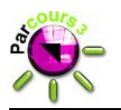

• Niveau de formation: code et libellé.

#### **2.5.7.5 Contrat**

Les informations suivantes du contrat issues du détail du CERFA sont affichées en lecture seule :

- Type de contrat
- Date d'embauche prévue : la date prévisionnelle d'embauche;
- Date de fin : la date prévisionnelle de fin de contrat;
- ROME : code et libellé;
- Durée hebdomadaire de travail.

#### **2.5.7.6 Prise en charge**

Les informations suivantes de la prise en charge issues du détail du CERFA sont affichées en lecture seule :

- Durée hebdomadaire du calcul de l'aide;
- Prise en charge Date d'effet;
- Prise en charge Date de fin;
- Taux de prise en charge.

#### **2.5.7.7 Actions possibles**

Le tableau suivant décrit les actions possibles à partir de l'écran de synthèse d'un CERFA et présente les statuts de CERFA autorisant ces actions :

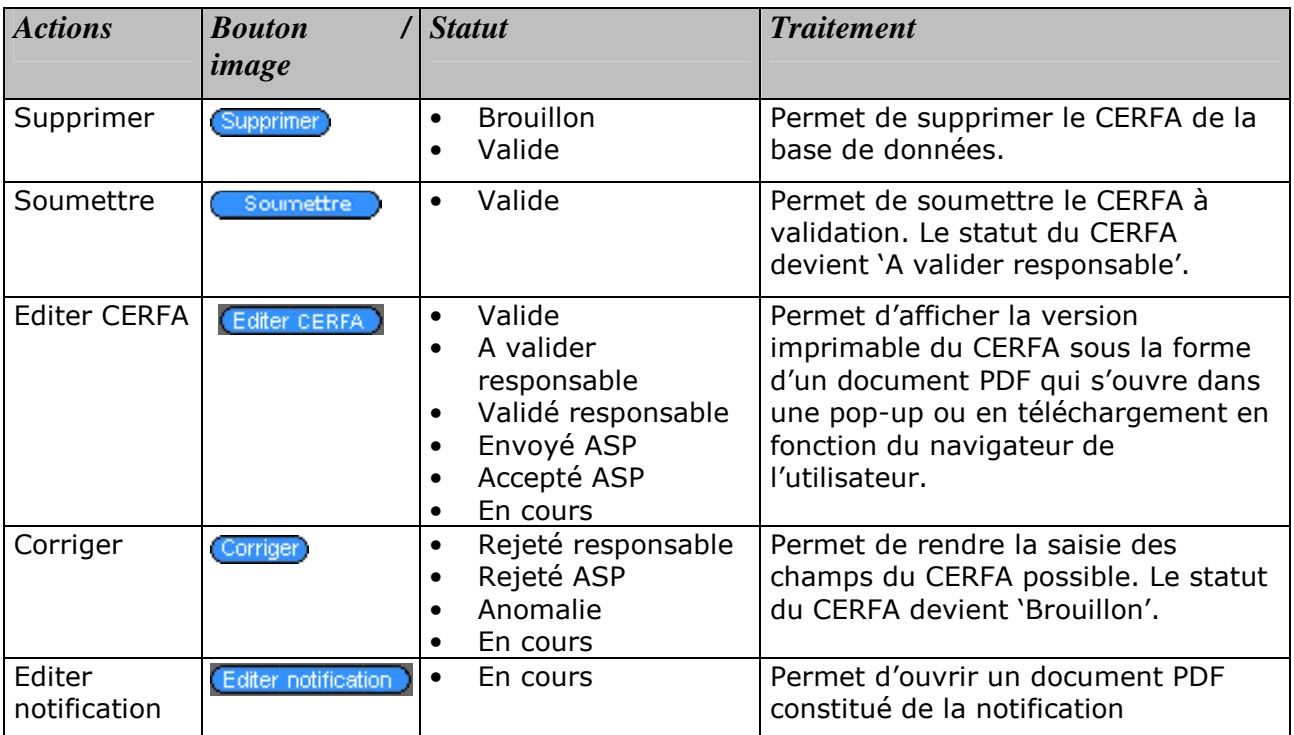

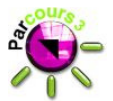

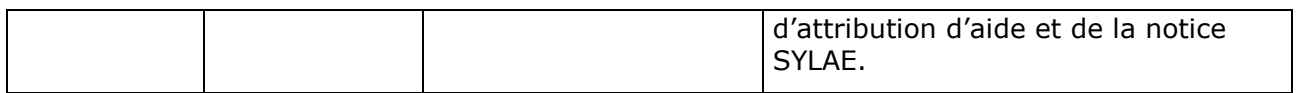

#### **2.5.8 Historique d'un avenant**

L'onglet Historique du menu « Synthèse » permet de visualiser l'historique de l'avenant courant en cours de consultation/modification/création. Il comprend trois grands blocs d'informations relatives au CERFA :

- Les informations générales,
- L'historique des avenants,
- L'historique des statuts et messages d'erreur associés.

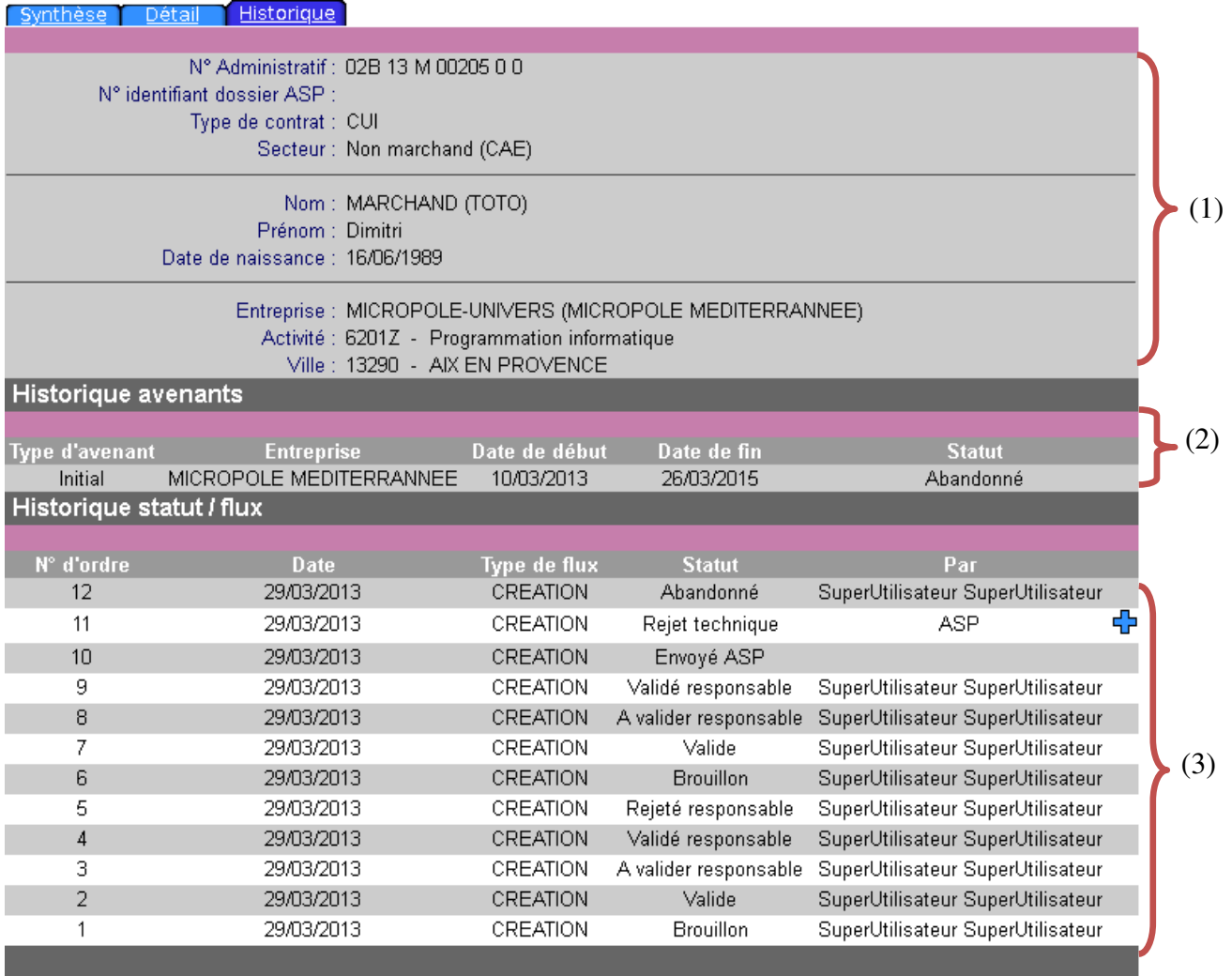

(1) Le premier bloc présente les informations générales de l'avenant en consultation :

- informations de l'avenant : N° administratif, Type de contrat, Secteur
- informations du jeune : nom de famille, Prénom, Date de naissance

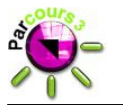

• informations de l'entreprise signataire de l'avenant en consultation : enseigne et raison sociale, activité, Ville.

(2) Le deuxième bloc présente l'historique des avenants : il affiche une ligne pour chaque avenant du CERFA en consultation, du plus récent jusqu'au premier contrat. Les informations affichées pour chaque avenant sont : le type de l'avenant

- l'enseigne de l'entreprise
- les dates de début et de fin
- le statut de l'avenant.

(3) Le dernier bloc affiche l'historique des statuts et messages d'erreur associés. Chaque changement de statut du CERFA en consultation est tracé dans ce bloc avec les informations suivantes :

- le numéro d'ordre incrémenté lors de chaque changement de statut
- la date d'enregistrement de l'action
- le type de flux (Création, modification, annulation)
- le statut de l'avenant
- les nom et prénom de l'utilisateur ayant réalisé le dernier enregistrement de l'avenant pour un statut donné (cette information est vide lorsque le changement de statut est initié par l'envoi de flux à l'ASP).

En plus de ces informations, un bouton  $\overline{\mathbf{P}}$  est affiché sur une ligne lorsqu'au statut concerné, le CERFA contient des erreurs détectées par l'ASP. Dans ce cas, le clic sur ce bouton fait apparaitre le détail des erreurs.

#### **2.5.9 Impression du CERFA**

L'édition PDF du CERFA est possible à partir du statut « Valide ». L'édition se fait en cliquant sur le bouton « Editer » présent dans les écrans « Résultat recherche », « Détail » et « Synthèse ». Suite au clic sur ce bouton, la version imprimable du CERFA est ouverte sous la forme d'un document PDF qui s'affiche dans une pop-up ou en téléchargement en fonction du navigateur de l'utilisateur. Le PDF est pré rempli avec les informations saisies dans l'écran de détail du CERFA édité.

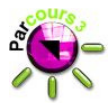

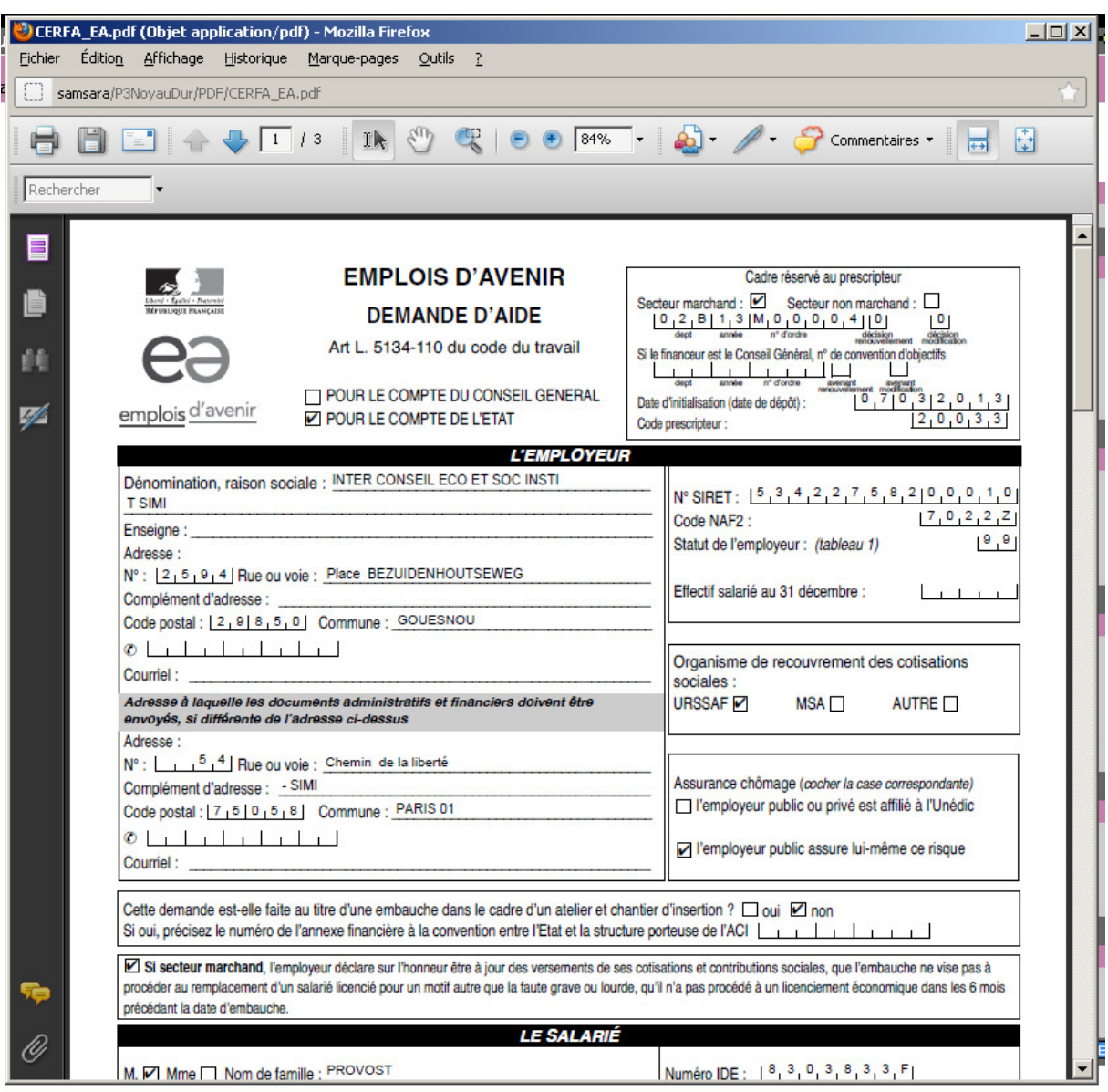

En fonction du type de l'avenant, le PDF généré est soit un modèle CUI (CERFA CUIDMA-0838), soit un modèle Emplois d'avenir (CERFA EDADMA-0841).

#### **2.5.10 Impression de la notification d'attribution et de la notice SYLAE**

La notification d'attribution et la notice SYLAE sont éditées dans le même document, en première page la notification d'attribution et dans la deuxième page la notice SYLAE. L'édition de ce document est possible uniquement pour les CERFA au statut « En cours». Elle se fait via le bouton **Editer notification** présent dans les écrans « Résultat recherche », « Détail » et « Synthèse ».

Le document de notification d'attribution et de la notice SYLAE s'ouvre sous la forme d'un document PDF qui s'affiche dans une pop-up ou en téléchargement en fonction du navigateur de l'utilisateur.

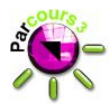

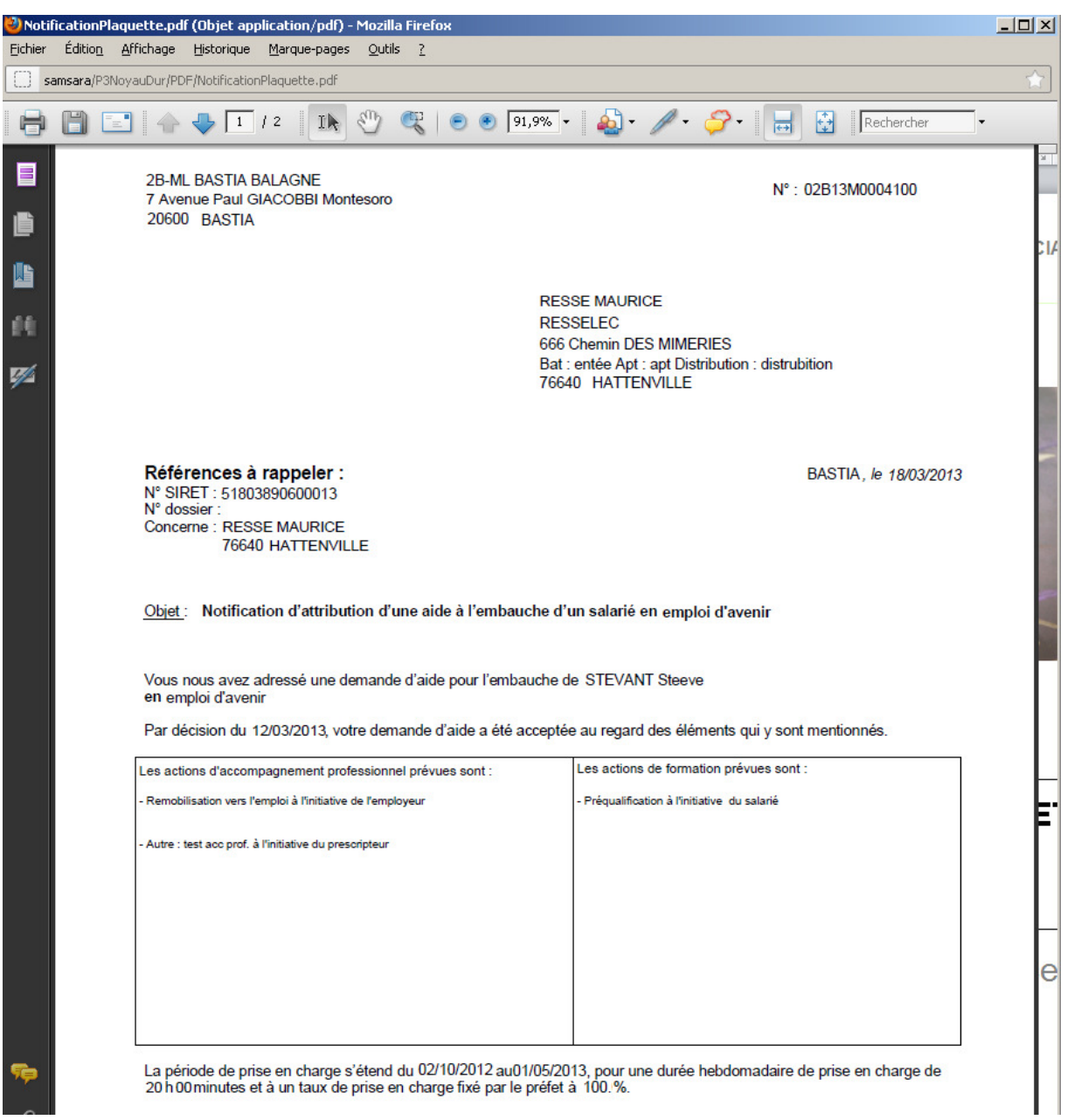

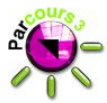

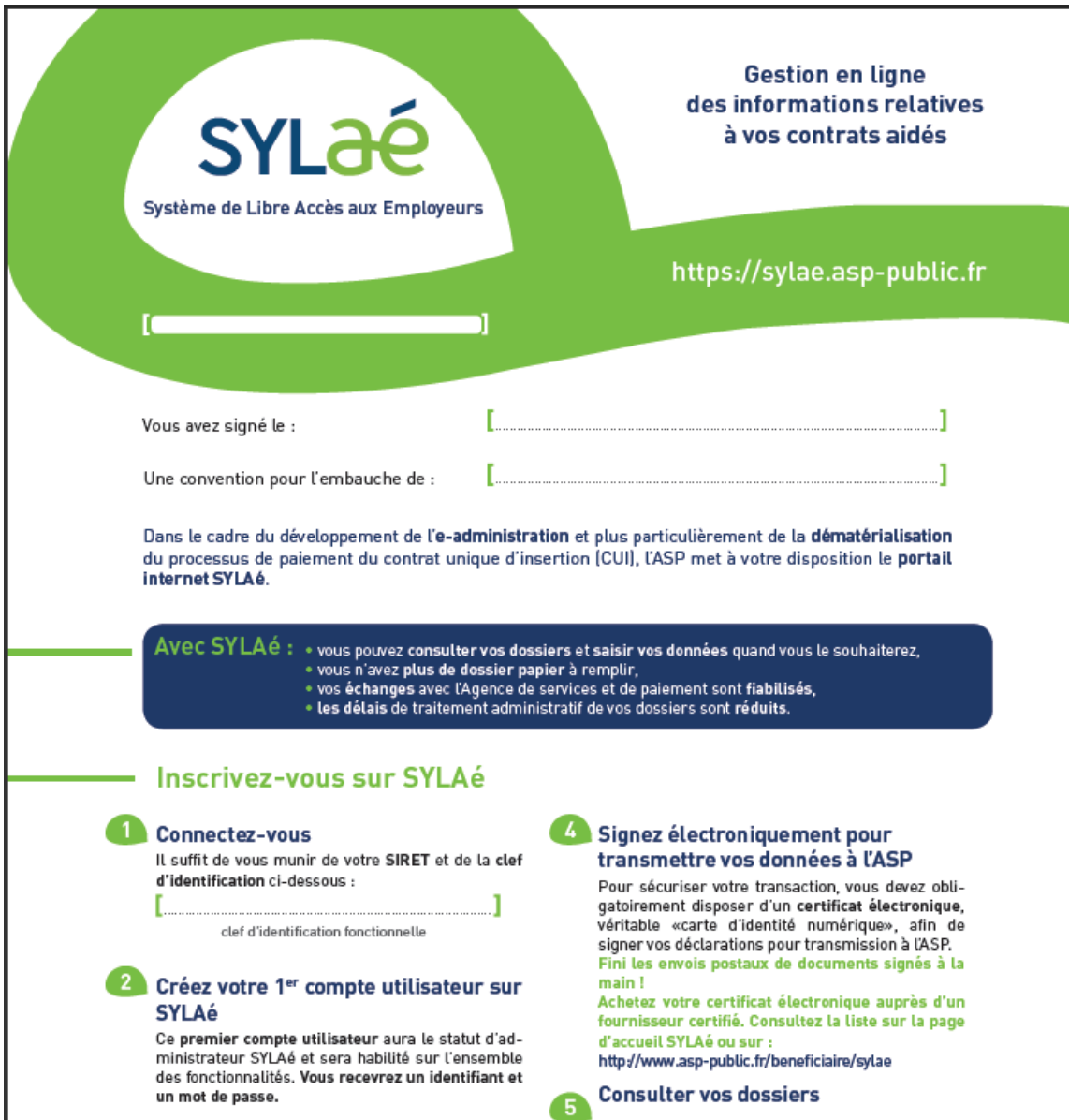

Ce document est pré rempli avec les informations issues du CERFA.

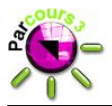

## **3. Interface nationale**

## **3.1 Page d'accueil**

Le bouton « Contrats aidés » est ajouté dans la page d'accueil de l'interface nationale pour les utilisateurs dont le profil le permet (cf. 3.2.2).

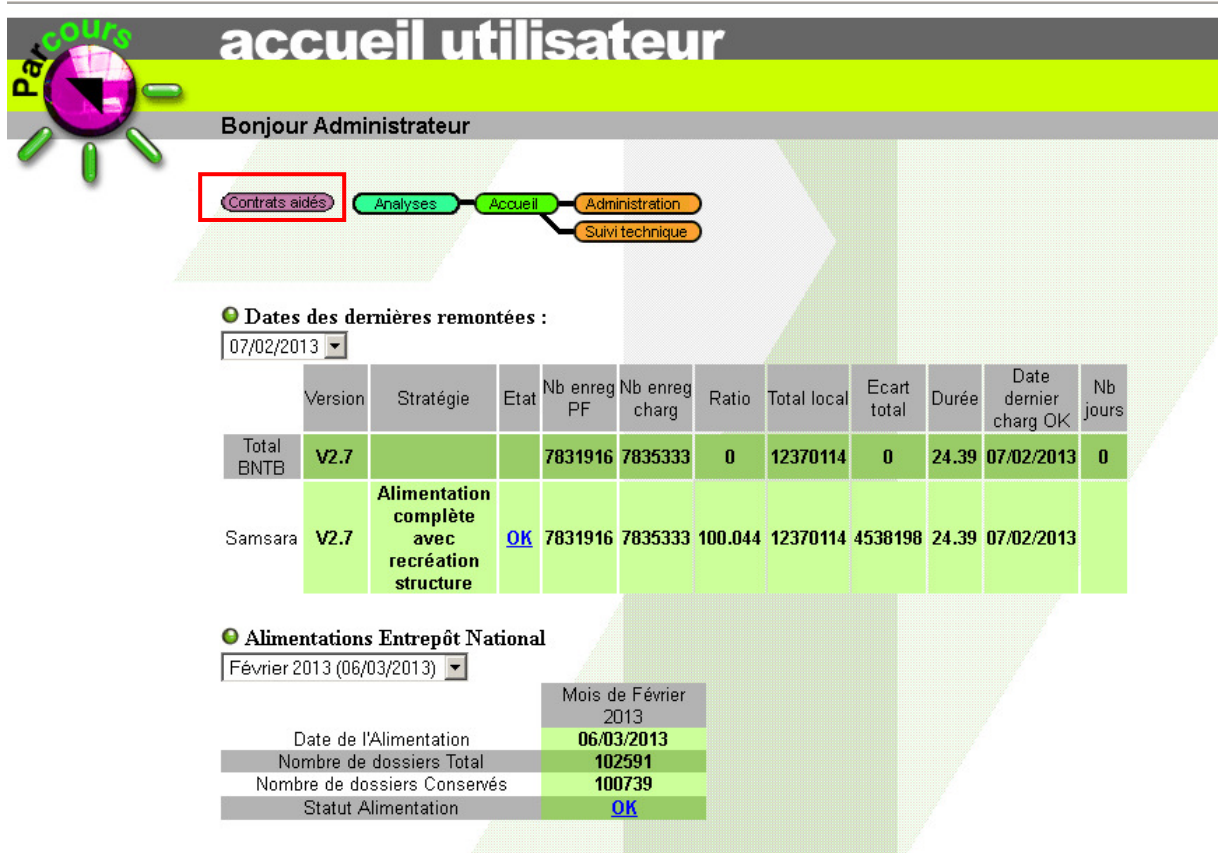

## **3.2 Administration**

#### **3.2.1 Gestion des profils**

Une nouvelle colonne est ajoutée dans l'écran de gestion des profils, elle affiche le droit d'accès au module « Contrats aidés » pour chaque profil.

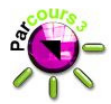

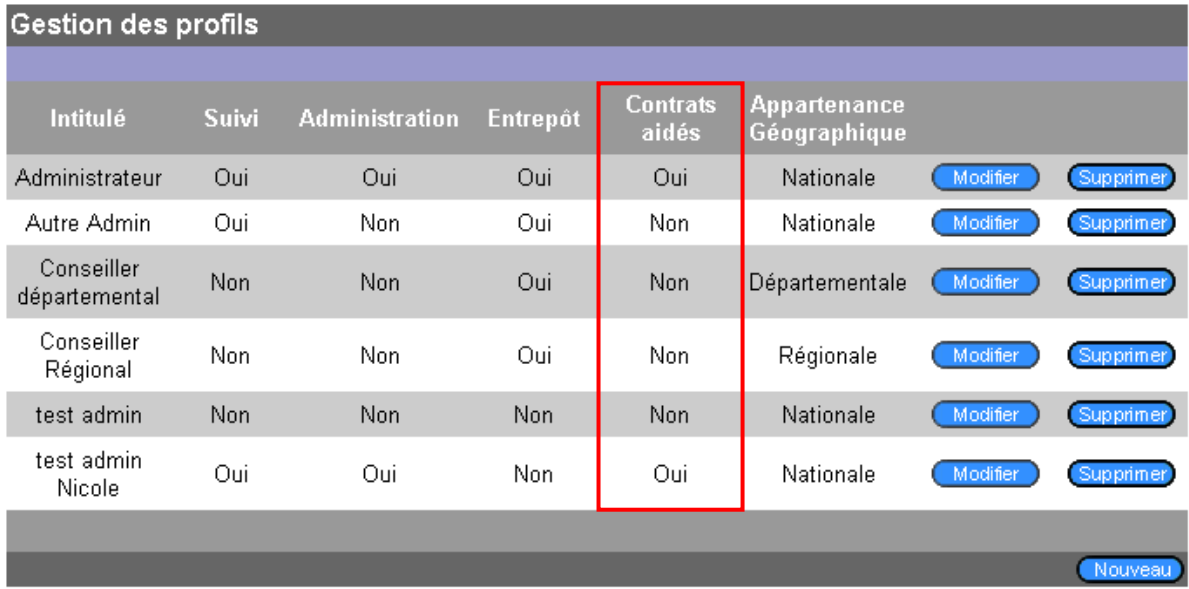

### **3.2.2 Doits pour un profil**

La rubrique "Contrats aidés" est ajoutée dans la page de droits pour un profil.

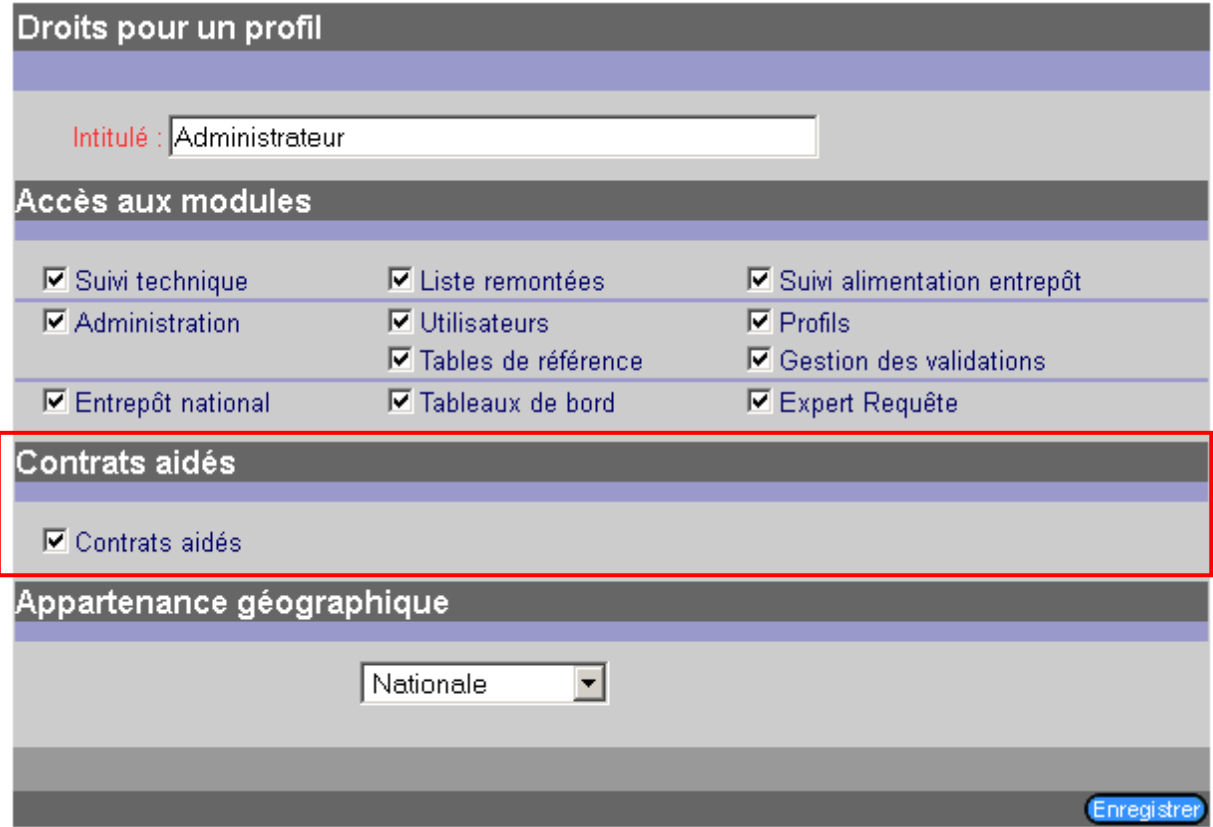

La coche de l'item "Contrats aidés" permet d'octroyer les droits d'accès au module Contrats aidés à tous les utilisateurs du profil concerné.

## MANUEL DES NOUVEAUTES Page 51 / 56

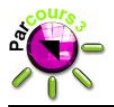

**Accuei Contrats aidés** 

## **3.3 Contrats aidés**

#### **3.3.1 Bandeaux**

En accédant au module Contrats aidés à partir de la page d'accueil :

• Le bandeau haut de l'application contient le bouton « Contrats aidés » qui est non cliquable et le bouton « Accueil » qui est cliquable et permet de revenir à la page d'accueil.<br>Suivi contrats aidés

• Dans le bandeau bas, l'information correspondante au nom du module consulté affiche « Contrats aidés ».

Parcours BNTB Contrats aidés Mardi 19 mars 2013 - Utilisateur : Administrateur

#### **3.3.2 Barre d'outils**

La barre d'outils du module « Contrats aidés » contient les boutons « Suivi » et « Tables de ref. ».

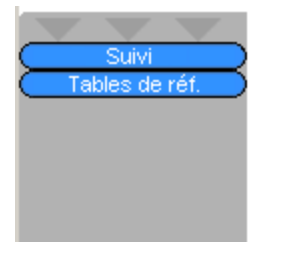

Le bouton « Suivi » permet d'accéder à l'écran de suivi des envois dématérialisés des données des CERFA (cf. 3.3.3).

Le bouton « Tables de ref. » permet d'accéder à l'écran de gestion des tables de référence du module Contrats aidés (cf. 3.3.4).

#### **3.3.3 Suivi**

L'écran de suivi est l'écran d'accueil du module « Contrats aidés » dans l'interface nationale. Cet écran permet de visualiser les échanges de flux avec l'ASP. Il est comprend 3 parties :

- Date d'échange de flux,
- Flux envoyé à l'ASP,
- Flux reçu de l'ASP.

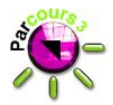

(1)

(2)

#### O Date d'échange de flux :

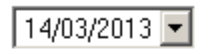

**O** Flux envoyé à l'ASP

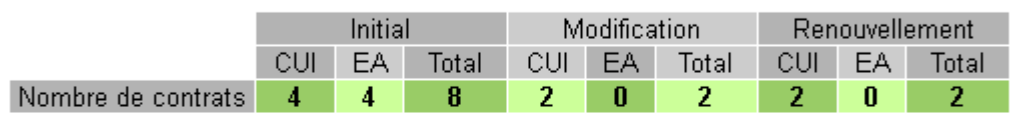

#### ● Flux recu de l'ASP

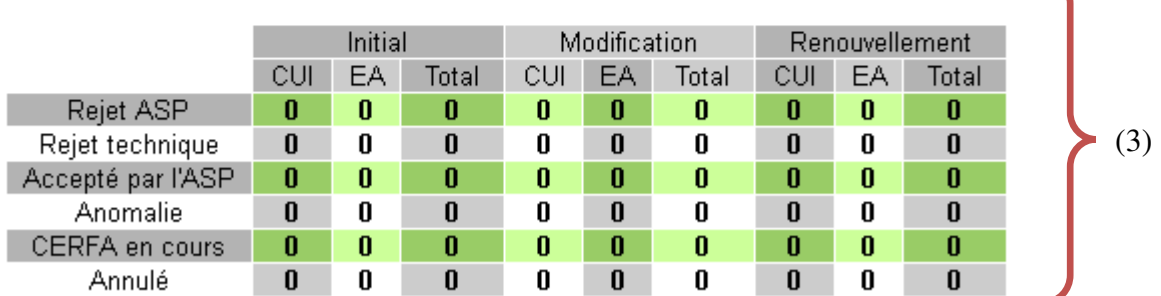

• Date d'échange de flux (1) :

Cette liste de valeurs contient les 30 dernières dates d'échange de flux, triées par ordre décroissant, permettant ainsi de choisir une date pour visualiser les résultats des flux échangés.

• Flux envoyé à l'ASP (2)

Le tableau affiche pour chaque type d'avenant (initial, modification, renouvellement) et pour chaque type de contrat (CUI, EA), le nombre de contrats contenus dans le flux envoyé à l'ASP à la date sélectionnée dans la liste de valeurs 'Date d'échange de flux'.

• Flux reçu de l'ASP (3)

Le tableau affiche pour chaque type d'avenant (initial, modification, renouvellement) et pour chaque type de contrat (CUI, EA), en fonction du statut de l'avenant, le nombre de contrats contenus dans le flux envoyé par l'ASP à la date sélectionnée dans la liste 'Date d'échange de flux'.

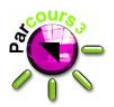

### **3.3.4 Gestion des tables de référence**

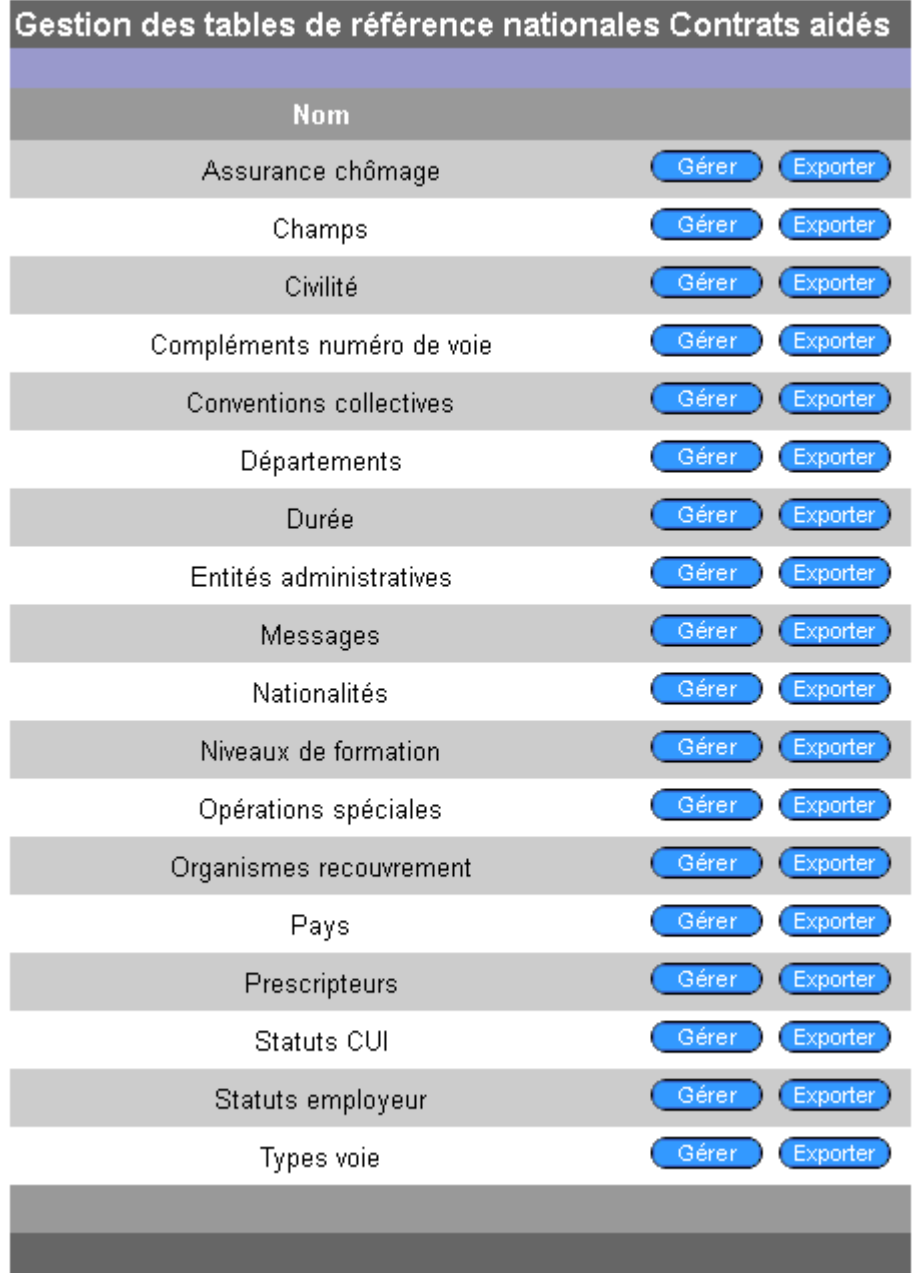

L'écran « Gestion des tables de référence nationales Contrats aidés » liste l'ensemble des tables de référence nationales spécifiques à ce module. Ce sont celles présentes dans le tableau ci-dessous :

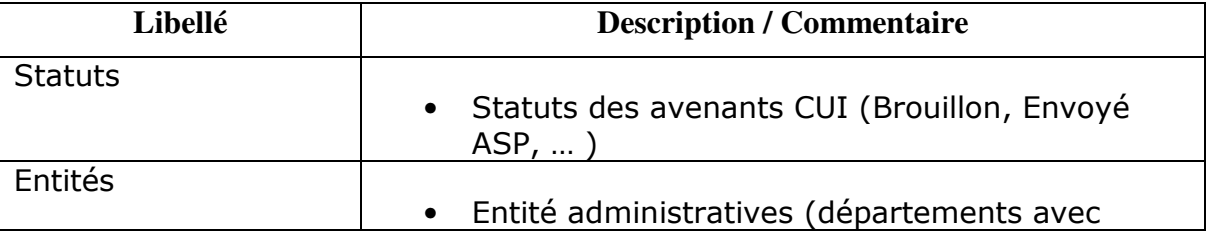

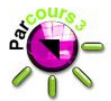

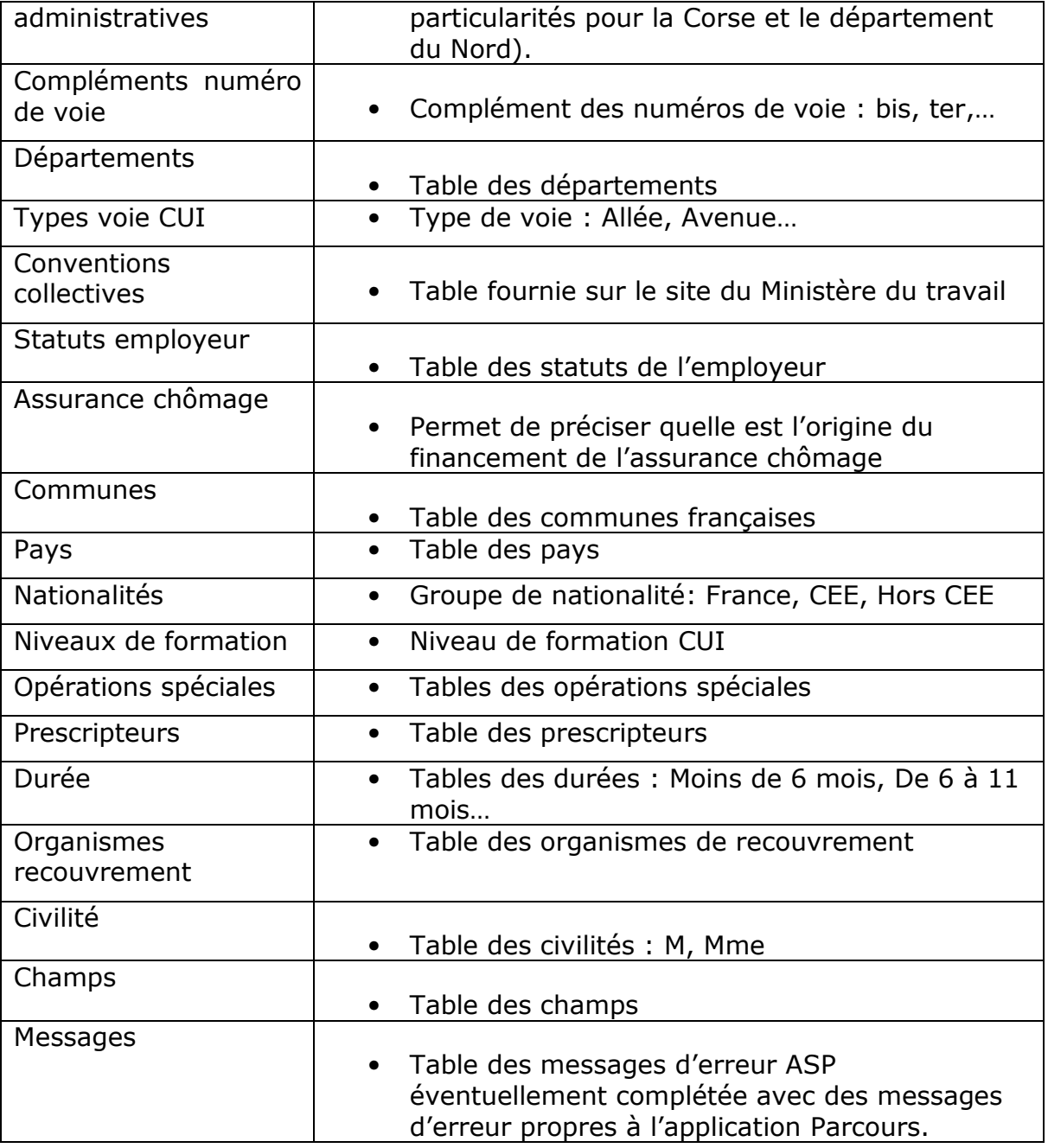

Les boutons « Gérer » et « Exporter » sont présents pour chaque ligne de la liste.

- Le bouton « Exporter » permet d'exporter la table de référence vers l'interface locale.
- Le bouton « Gérer » permet d'accéder à l'écran de détail de la table de référence, qui lui, permet de paramétrer les valeurs de la table de référence :

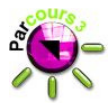

#### Table de référence : Assurance chômage Code Libellé assurance chômage **Actif** assurance chômage Régime de droit commun / employeur affilié à l'Assedic  $\overline{1}$ Oui Modifier  $\overline{2}$ Auto-assurance Oui Modifier Nouveau Retour